Министерство образования и науки Российской Федерации Вологодский государственный технический университет

Кафедра информационных систем и технологий

# **ЛАБОРАТОРНЫЙ ПРАКТИКУМ ПО MICROSOFT WORD**

для студентов очной формы обучения

Факультет электроэнергетический

Направление подготовки: 230400.62 – Информационные системы и технологии Профиль – Информационные системы и технологии

> Вологда 2013

Лабораторный практикум по Microsoft Word для студентов очной формы обучения. – Вологда: ВоГТУ, 2013. – 59 с.

Лабораторный практикум по Microsoft Word предназначен для приобретения практических навыков работы в текстовом редакторе Microsoft Word. Практикум содержит задания по основным разделам текстового редактора, снабженные подробными указаниями. Для закрепления и проверки полученных навыков практикум содержит дополнительные задания.

Утверждено редакционно-издательским советом ВоГТУ

Составитель: Г.А. Сазонова, канд. техн. наук, доцент

Рецензент: И.А. Евграшина, зам. директора по учебно-методической работе и качеству образования филиала Санкт-Петербургского государственного экономического университета в г. Вологде

#### **ВВЕДЕНИЕ**

Учебная практика студентов предусматривает изучение принципов работы в текстовом редакторе Microsoft Word.

Настоящий лабораторный практикум предназначен для выполнения студентами практических заданий в Microsoft Word.

Лабораторный практикум содержит практические задания по основным разделам текстового редактора Microsoft Word. Задания снабжены подробными указаниями для исполнения. Для закрепления и проверки полученных навыков в него включены дополнительные задания.

Практикум может быть использован для учебной практики студентов, для проведения лабораторных занятий, так и для индивидуального обучения основным приемам работы с текстовым редактором Microsoft Word.

Важной особенностью лабораторного практикума является наличие дополнительных заданий для самостоятельной работы в конце каждой лабораторной работы.

# ЛАБОРАТОРНАЯ РАБОТА 1

# **СОЗДАНИЕ ДОКУМЕНТОВ В РЕДАКТОРЕ MICROSOFT WORD**

**Цель работы**: Изучение информационной технологии создания, форматирования и сохранения документов в MS Word.

**Задание 1.** Подготовка к созданию текстового документа.

1.Создать в папке *Мои документы* папку с именем *Номер группы*, а в ней свою папку (в качестве имени папки набрать свою фамилию).

2.Запустить текстовый редактор Microsoft Word.

3.Установить параметры программы (меню *Сервис – Параметры*, вкладка *Вид*):

- Показывать выделение цветом;
- Показывать строку состояния;
- Показывать всплывающие подсказки;
- Показывать анимацию текста;
- Показывать горизонтальную полосу прокрутки;
- Показывать вертикальную полосу прокрутки;
- Затенение полей никогда;
- Знаки форматирования все;
- Параметры режима разметки и Web-документа рисунки;
- $\checkmark$  Параметры режима разметки и Web-документа границы текста;
- Параметры режима разметки и Web-документа вертикальная линейка;

4.Установить вид экрана *Обычный* (меню *Вид – Обычный*).

# **Задание 2.** Набор текста.

1.Установить гарнитуру шрифта – Times New Roman, размер шрифта 14, курсив.

2.Набрать текст по образцу:

Чтобы представлять, как располагается текст на листе, используйте режим *Разметка страницы.* Для задания этого вида воспользуйтесь меню *Вид* и выберите команду *Разметка страницы.*

Если Вам на экране не видны края документа, выберите масштаб «по ширине» (меню *Вид,* команда *Масштаб по ширине*).

3.В набранном тексте выделите названия пунктов меню и команды полужирным шрифтом.

**Задание 3**. Изменения вида экрана.

1.Установите режим *Разметка страницы* (меню *Вид – Разметка страницы*).

2.Для выбора оптимального размера документа на экране установить в порядке указанной очередности ниже перечисленные виды масштабов (меню *Вид* 

*– Масштаб*):

стандартный 500% и 75%;

произвольный 38% и 130%;

несколько страниц;

страница целиком;

по ширине страницы.

3.Оставить для работы с документом последний установленный вид масштаба *по ширине*.

#### **Задание 4**. Вставка символов.

1.Вставить после текста следующие символы (меню *Вставка – Символ*). При выборе нескольких символов окно *Символ* можно не закрывать, последовательно выбирать мышью вставляемые символы и нажимать кнопку **Вста***вить*. Если Вы не видите нужных символов, то необходимо в зоне *Шрифт* окна *Символ* выбрать другой вид шрифта.

©, §, ® - вкладка *Специальные символы*;

@, \$, ¾ - вкладка *Символы*, шрифт – обычный текст;

₣, ₤, € - вкладка *Символы*, шрифт – обычный текст, набор – *Денежные символы*;

 $\mathcal{A}, \mathcal{A}, \mathbb{Q}, \mathbb{Q}, \mathcal{A}, \blacksquare$  - вкладка *Символы*, шрифт – Windings.

#### **Задание 5.** Форматирование текста.

1.Установить в первом абзаце напечатанного текста различные размеры шрифта (меню *Формат – Шрифт,* вкладка *Шрифт*):

первое слово – 22 пт;

второе слово – 18 пт;

третье слово – 14 пт;

четвертое слово – 10 пт.

2.Оформить во втором абзаце в первой строке все слова разным цветом (меню *Формат – Шрифт,* вкладка *Шрифт*).

3.Произвести во втором абзаце следующие преобразования, выделяя нужные слова (меню *Формат – Шрифт,* вкладка *Шрифт*):

первые два слова оформить **полужирным шрифтом**;

вторые два слова – *курсивом*;

третьи два слова – подчеркиванием;

следующие два слова – *курсивом* + **полужирным** + подчеркиванием.

4.Задать в первом абзаце разные виды подчеркивания (меню *Формат –*

*Шрифт,* вкладка *Шрифт*):

первое слово – с одинарным подчеркиванием;

второе – с пунктирным подчеркиванием;

третье – с двойным подчеркиванием.

5.Набрать слово «эффект». Скопировать его пять раз (меню *Правка – Копировать, Правка – Вставить*) и наложить следующие видоизменения (меню *Формат – Шрифт,* вкладка *Шрифт*):

эффект (зачеркнутый);

э<sup>ффект</sup> (верхний индекс);

эффект (нижний индекс);

ЭФФЕКТ (малые прописные);

(прописные + контур + полужирный).

6.Наложить на первую строку первого абзаца эффект анимации «Фейерверк» (меню *Формат – Шрифт,* вкладка *Анимация*).

7.На слова «Разметка страницы» установить интервал разрежения на 10 пт. (меню *Формат –Шрифт,* вкладка *Интервал* – интервал разреженный на 10 пт.).

8.На слова «Масштаб по ширине» установить волнистое подчеркивание и синий цвет шрифта.

9.Выделить второй абзац текста и изменить гарнитуру шрифта на Arial*.*

**Задание 6.** Обрамление и заливка текста.

1.Произведите обрамление первой строки текста. Для этого выделить первую строку, в меню *Формат* выбрать команду *Границы и заливка*, на вкладке *Границы* задать цвет линии – синий, толщину – 1,5 пт., тип линии – сплошная линия; применить – к тексту, тип границ – рамка. При применении рамки «к тексту» рамка окаймит только выделенные слова, а при применении рамки «к абзацу» – рамка примет размеры по ширине листа без учета полей.

2.Произвести заливку цветом второго абзаца текста. Для этого выделите второй абзац, в меню *Формат* выбрать команду *Границы и заливка*, на вкладке *Заливка* выбрать цвет.

3.Сохранить набранный документ в своей папке с именем **Фамилия1.doc** (меню *Файл - Сохранить как*).

4.Создать свою визитку, заключенную в рамку:

**Петров Сергей Владимирович**  $24 - 56 - 78$  $⊠123654$ , Москва, Весенняя ул., д.5, кв.50

#### **Дополнительное задание**

Применяя все известные приемы создания, копирования и форматирования текстовых документов, выполните задание по образцу, стараясь создать по внешнему виду документы как можно ближе к оригиналу задания.

*Компьютерные технологии*

**Компьютерные технологии** 

Компьютерные технологии

Компьютерные технологии

Компьютерные технологии

# **Компьютерные технологии**

# Компьютерные технологии

# Компьютерные технологии

#### Компьютерные технологии

Компьютерные технологии Компьютерные технологии

КОМПЬЮТЕРНЫЕ ТЕХНОЛОГИИ

Компьютерные технологии

*Компьютерные технологии*

ׇׅ֡

Компьютерные технологии

*Компьютерные технологии*

К о м п ь ю т е р н ы е т е х н о л о г и и

Компьютерные технологии

*Компьютерные технологии*

Компьютерные технологии

# ® ▲ ◄ ☼

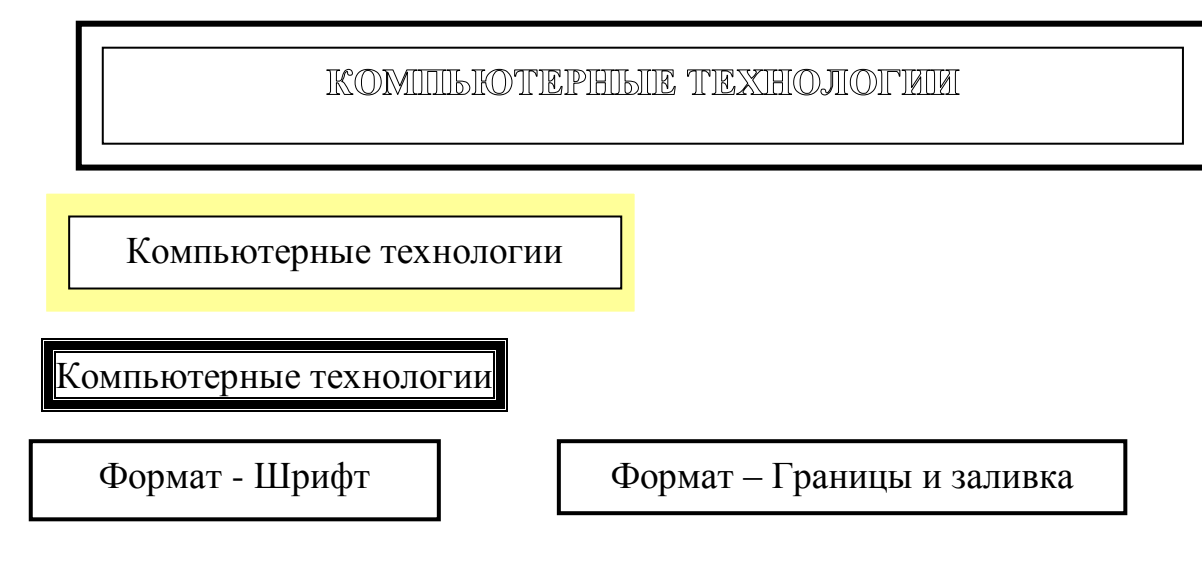

#### ЛАБОРАТОРНАЯ РАБОТА 2

#### **ОФОРМЛЕНИЕ АБЗАЦЕВ ДОКУМЕНТОВ. КОЛОНТИТУЛЫ**

**Цель работы:** Изучение информационной технологии создания и форматирования абзацев текста в MS Word.

**Задание 1.** Форматирование абзацев текста.

1.Набрать один абзац текста по образцу:

Перед набором текста необходимо задавать помимо параметров шрифта параметры абзаца. Для этого надо воспользоваться командой *Формат – Абзац* и в открывшемся окне установить параметры выравнивания текста на листе бумаги, параметры первой строки, межстрочного расстояния и межабзацного интервала.

2.Скопировать набранный абзац текста пять раз (*Правка – Копировать*, *Правка – Вставить*).

3.Выделить первый абзац текста и установить следующие параметры абзаца (*Формат – Абзац,* вкладка *Отступы и интервалы):*

первая строка – отступ стандартный; межстрочный интервал – полуторный; выравнивание – по ширине. 4.Выделить третий абзац и установить следующие параметры абзаца: первая строка – отступ стандартный;

межстрочный интервал – одинарный;

выравнивание – по левому краю.

5.Выделить пятый абзац текста и установить следующие параметры абзаца: первая строка – нет;

межстрочный интервал – двойной;

выравнивание – по правому краю.

6.Выделить шестой абзац и установить следующие параметры абзаца:

первая строка – отступ на 2,5 см;

межстрочный интервал – множитель 1,3;

выравнивание – по центру.

7.Выделить второй абзац и установить следующие параметры абзаца:

первая строка – отступ на 1,5 см;

отступ справа – 4 см;

межстрочный интервал – множитель 1,8;

выравнивание – по ширине.

8.Выделить четвертый абзац и установить следующие параметры абзаца:

первая строка – отступ на 2 см;

отступ справа – 3 см;

отступ слева – 6 см;

межстрочный интервал – множитель 2,5;

выравнивание – по ширине.

**Задание 2**. Обрамление абзацев.

Выделяя абзацы текста, установить следующие параметры рамки (*Формат – Границы и заливка,* вкладка *Граница*).

*Первый абзац:* тип линии – обычная линия; цвет – авто; ширина – 0,5 пт.; применить – к абзацу; тип обрамления – рамка. *Третий абзац:* тип линии – обычная линия; цвет – синий; ширина  $-2,25$  пт.; применить – к абзацу; тип обрамления – линии слева и снизу.

*Пятый абзац:* тип линии – пунктирная линия; цвет – красный; ширина –  $1,5$  пт.; применить – к абзацу; тип обрамления – линии слева и справа.

#### **Задание 3.** Заливка абзацев.

Выделяя абзацы текста, установить следующие параметры заливки (*Фор-*

*мат – Границы и заливка,* вкладка *Заливка*).

*Второй абзац:*  заливка – светло-желтый цвет; узор  $-10\%$ ; применить – к абзацу. *Четвертый абзац:* заливка – светло-голубой цвет; узор – нет; применить – к тексту. *Шестой абзац:* заливка – сиреневый цвет; узор – светлый по диагонали вниз; применить – к абзацу.

**Задание 4**. Задание межабзацных расстояний**.**

Выделить весь текст командой *Правка – Выделить все* и задать межабзацное расстояние 24 пт. командой *Формат – Абзац,* вкладка *Отступы и интервалы, Интервал перед* – 24 пт.

**Задание 5**. Задание колонтитулов.

1.Установить вид документа *Разметка страницы* (*Вид – Разметка страницы*).

2.Задать колонтитулы документа (*Вид – Колонтитулы*). В колонтитулы ввести следующую информацию:

в верхний колонтитул – Ф.И.О., дата, время;

в нижний колонтитул – название учебного заведения и номера страниц.

Дата, время и номера страниц задаются кнопками панели *Колонтитулы*. Переключение на нижний колонтитул производится также кнопкой панели *Ко-* *лонтитулы – Верхний/Нижний колонтитул*. При вводе колонтитулов основной текст приобретает бледный цвет и становится недоступен. Окончание работы с колонтитулами производится кнопкой *Закрыть* панели *Колонтитулы*. Колонтитулы видны только в виде *Разметка страницы*.

3.Установить параметры страницы и расстояние от края до колонтитула (*Файл – Параметры страницы*):

```
верхнее поле -1,5 см;
нижнее поле -1,5 см;
левое поле – 3 см;
правое поле -1 см;
расстояние от края до верхнего колонтитула – 1 см;
расстояние от края до нижнего колонтитула – 1 см.
4.Измените вид экрана на обычный (Вид – Обычный). 
Обратите внимание, что колонтитулы не видны в обычном виде документа.
5.Сохранить набранный документ в своей папке с именем Фамилия2.doc
```
### **Дополнительное задание**

Используя копирование и форматирование, набрать по образцу:

**Формат - Абзац Формат – Границы и заливка**

Мы не можем признать Вашу претензию по следующей причине. Согласно п.6 нашего договора, Вы обязались открыть по телеграфу безотзывный аккредитив в нашу пользу на полную стоимость товара в течение 5 дней от даты нашего телеграфного извещения о готовности товара к отгрузке.

Мы не можем признать Вашу претензию по следующей причине. Согласно п.6 нашего договора, Вы обязались открыть по телеграфу безотзывный аккредитив в нашу пользу на полную стоимость товара в течение 5 дней от даты нашего телеграфного извещения о готовности товара к отгрузке.

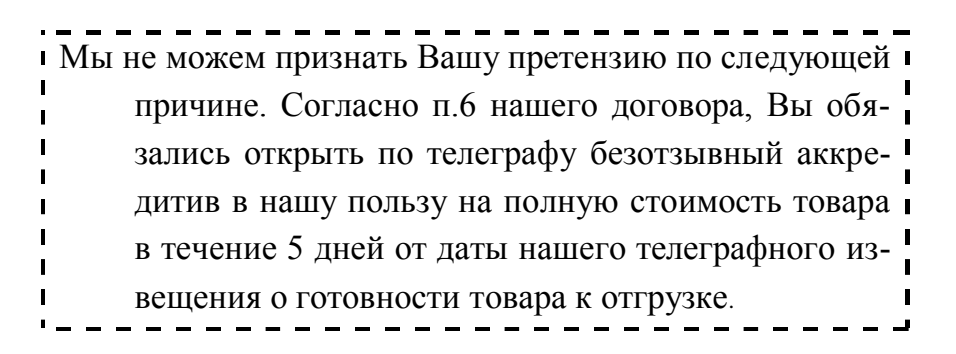

*Мы не можем признать Вашу претензию по следующей причине. Согласно п.6 нашего договора, Вы обязались открыть по телеграфу безотзывный аккредитив в нашу пользу на полную стоимость товара в течение 5 дней от даты нашего телеграфного извещения о готовности товара к отгрузке.*

Мы не можем признать Вашу претензию по следующей причине. Согласно п.6 нашего договора, Вы обязались открыть по телеграфу безотзывный аккредитив в нашу пользу на полную стоимость товара в течение 5 дней от даты нашего телеграфного извещения о готовности товара к отгрузке.

Мы не можем признать Вашу претензию по следующей причине. Согласно п.6 нашего договора, Вы обязались открыть по телеграфу безотзывный аккредитив в нашу пользу на полную стоимость товара в течение 5 дней от даты нашего телеграфного извещения о готовности товара к отгрузке.

> МЫ НЕ МОЖЕМ ПРИЗНАТЬ ВАШУ ПРЕТЕНЗИЮ ПО СЛЕДУЮЩЕЙ ПРИЧИНЕ. СОГЛАСНО П.6 НАШЕГО ДОГОВОРА, ВЫ ОБЯЗАЛИСЬ ОТ-КРЫТЬ ПО ТЕЛЕГРАФУ БЕЗОТЗЫВНЫЙ АККРЕДИТИВ В НАШУ ПОЛЬЗУ НА ПОЛНУЮ СТОИМОСТЬ ТОВАРА В ТЕЧЕНИЕ 5 ДНЕЙ ОТ ДАТЫ НАШЕГО ТЕЛЕГРАФНОГО ИЗВЕЩЕНИЯ О ГОТОВНОСТИ ТО-ВАРА К ОТГРУЗКЕ.

### ЛАБОРАТОРНАЯ РАБОТА 3

#### **КОЛОНКИ. БУКВИЦА. ФОРМАТИРОВАНИЕ РЕГИСТРОВ**

**Цель работы:** Изучение информационной технологии создания текста с колонками и оформления текста в MS Word.

**Задание 1.** Создание многоколонных документов.

1.Набрать один абзац текста по приведенному образцу, расположенному ниже (гарнитура шрифта – Times New Roman, размер шрифта – 14):

Если Вам нужно создать колонки типа газетных, или такие, как в бюллетенях и брошюрах, то нужно настроить программу Word так, чтобы она соответствующим образом отформатировала Ваш текст. Можно оформить в виде нескольких колонок весь текст документа или только выделенную его часть. Лучше набирать текст документа до разбиения на несколько колонок.

2.Скопировать набранный фрагмент текста два раза (*Правка – Копировать*, *Правка - Вставить*).

3.Выделить первый фрагмент и разбить его на две колонки с разделителем (*Формат* - *Колонки*).

4.Выделить второй фрагмент текста и разбить его на три колонки (*Формат – Колонки*).

**Задание 2**. Оформление документов буквицей.

В каждый абзац документа добавить буквицу. Для добавления буквицы надо установить курсор на первую строку текста, а затем выбрать *Формат – Буквица*. Задать параметры: высота в строках – 2 см, расстояние от текста – 0,5 см.

**Задание 3**. Изменение регистра шрифта и направления текста.

1.Выделяя отдельные строки третьего фрагмента текста и пользуясь командой **Формат - Регистр**, отформатировать текст следующим образом:

первая строка – все прописные; вторая строка – все строчные; третья строка – начинать с прописных; четвертая строка – изменить регистр; пятая строка – как в предложениях.

2.Набрать таблицу, провести форматирование текста в таблице, изменить направление текста (*Формат – Направление текста*) и выровнять текст в ячейке (*Таблица – Свойства таблицы* – *Ячейка*).

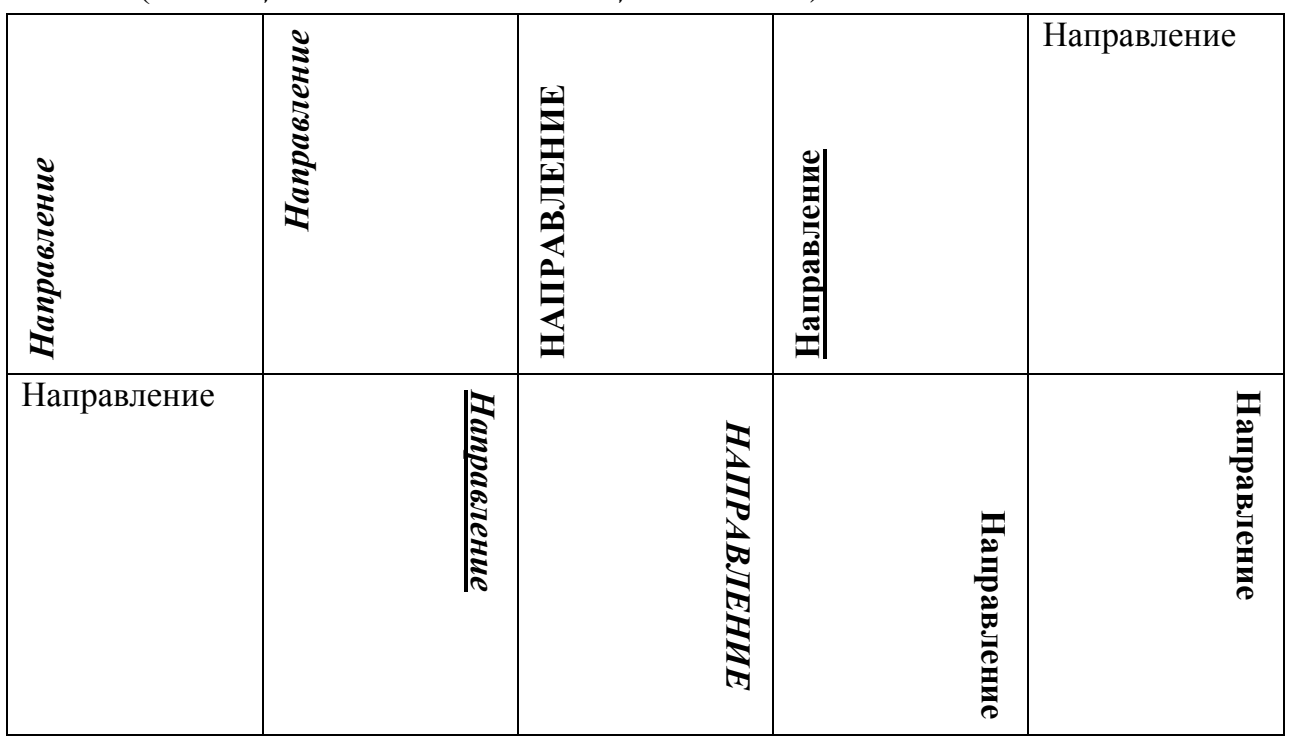

#### **Дополнительное задание**

Набрать текст по образцу:

Чтобы оформить текст в виде нескольких колонок, нужно выполнить следующие действия:

- 1.Выделить текст.
- 2.Выбрать команду *Формат – Колонки*, чтобы вывести на экран диалоговое окно *Колонки*.
- 3.Щелкнуть образец подходящего формата колонок и ввести в соответствующее поле нужное число колонок.
- 4.В области диалогового окна, которая называется *Ширина и промежуток*, указать ширину колонок и расстояние между ними.

Обычно хорошо подходят величины, установленные по умолчанию. Если Вы изменили колонки, то Word обновит область *Образец*, чтобы получить наглядное представление о том, что получилось в результате внесенных изменений.

5. Чтобы вставить между колонками разделительную черту, нужно нажать *Разделитель*.

Чтобы быстро добавить несколько колонок и дать программе Word самой отрегулировать интервал между ними, нужно выделить текст, который будет форматироваться, а затем щелкнуть по панели инструментов Колонки. Перетащив мышь вправо, чтобы выделить нужное число колонок, и отпустив кнопку, Word отформатирует текст соответствующим образом.

Если оформлять текст в виде колонок, выровненных по правому краю, то, возможно, придется использовать переносы в тексте документа. В колонках, текст которых выровнен, часто содержится много лишних пробелов, которые Word вставляет для того, чтобы произвести выравнивание по правому краю.

### ЛАБОРАТОРНАЯ РАБОТА 4

#### **СОЗДАНИЕ СПИСКОВ В ТЕКСТОВЫХ ДОКУМЕНТАХ**

**Цель работы:** Изучение информационной технологии создания списков в MS Word.

При создании списков можно использовать два способа: задать параметры списка в процессе набора текста или наложить вид списка после набора текста.

**I способ**: задание параметров списка в процессе набора текста.

#### **Образец текста с нумерованным списком**

Элементарные операции информационного процесса включают:

сбор, преобразование информации, ввод в компьютер;

передачу информации;

хранение и обработку информации;

предоставление информации пользователю.

1.Набрать первую строку образца текста, нажать [Enter].

2.Нажать в панели инструментов кнопку *Нумерация*, появится цифра 1 или выбрать команду меню *Формат – Список*, вкладка *Нумерованный*.

3.Набрать текст первого пункта и нажать [Enter]. Точка ввода переместится на следующую строку, которая сразу получает порядковый номер (2, 3 и т.д.). Набрать остальные пункты списка.

3.Преобразовать уже готовый список из нумерованного в маркированный. Для этого выделить все пункты списка и нажать кнопку *Маркер* или выбрать команду меню *Формат – Список*, вкладка *Маркированный.*

**II способ**: наложение параметров списка после набора текста.

1.Набрать текст по приведенному образцу, расположенному ниже. Строки (будущие элементы списка) ввести как отдельные абзацы, нажимая [Enter] в конце каждой строки.

#### **Образец текста**

Элементарные операции информационного процесса включают в себя:

сбор, преобразование информации, ввод в компьютер;

передачу информации;

хранение и обработку информации;

предоставление информации пользователю.

2.Скопировать набранный фрагмент текста 4 раза (*Правка – Копировать, Правка – Вставить*).

3.Сформировать одноуровневый нумерованный список. Для этого выделить списочную часть первого фрагмента (2*–*5 строки), задать команду *Формат* – *Список*, выбрать вкладку *Нумерованный* и выбрать вид обычной нумерации, нажать ОК.

4.Выделить списочную часть второго фрагмента (2*–*5 строки) и сформировать одноуровневый маркированный список. Для этого использовать команду

*Формат – Список*, выбрать вкладку *Маркированный* и задать вид маркера списка.

5.Выделить списочную часть третьего фрагмента (2*–*5 строки) и сформировать многоуровневый нумерованный список. Для этого использовать команду *Формат – Список*, выбрать вкладку *Многоуровневый* и выбрать вид многоуровневого нумерованного списка. Произойдет нумерация в первом уровне списка. Чтобы увидеть нумерацию второго и т.д. уровней, необходимо увеличить отступ кнопкой панели инструментов *Увеличить отступ*.

6.Выделить списочную часть четвертого фрагмента (2*–*5 строки) и сформировать многоуровневый маркированный список. Для этого использовать команду *Формат – Список*, выбрать вкладку *Многоуровневый* и вид многоуровневого маркированного списка.

Для изменения вида маркеров по уровням, в окне *Список* после выбора маркированного списка нажать кнопку *Изменить*. В открывшемся окне *Изменение многоуровневого списка* задать уровень списка и выбрать вид маркера для этого уровня (в зоне *Нумерация*). Если не устраивает вид маркера в зоне *Нумерация*, выбрать в этой же зоне команду *Новый маркер*, при этом откроется таблица символов. Подобрать новый вид маркера и нажать *ОК*. Произойдет нумерация маркерами в первом уровне списка. Чтобы увидеть нумерацию маркерами второго, третьего и т.д. уровней, необходимо увеличить отступ кнопкой панели инструментов *Увеличить отступ*.

#### **Дополнительное задание 1**

Набрать в текстовом редакторе Microsoft Word списки (одноуровневые и многоуровневые) по следующим образцам:

#### **Копирование текста методом перетаскивания**

1. Определить текст, который необходимо скопировать, а также его место назначения.

2. Выделить текст и перетащить его при нажатой кнопке мыши в новое место. Отпустить кнопку мыши, где должен появиться копируемый фрагмент.

3. В раскрывшемся меню выбрать пункт *Копировать*.

**Копирование текста методом перетаскивания**

 Определить текст, который необходимо скопировать, а также его место назначения.

 Выделить текст и перетащить его при нажатой кнопке мыши в новое место. Отпустить кнопку мыши там, где должен появиться копируемый фрагмент.

В раскрывшемся меню выбрать пункт *Копировать***.**

16

<u>ung pangangang panggang pang</u>

#### **Копирование текста методом перетаскивания**

Определить текст, который необходимо скопировать, а также его место назначения.

- Выделить текст и перетащить его при нажатой кнопке мыши в новое место. Отпустить кнопку мыши там, где должен появиться копируемый фрагмент.
	- В раскрывшемся меню выбрать пункт *Копировать***.**

# **Копирование текста методом перетаскивания**

а) Определить текст, который необходимо скопировать, а также его место назначения.

б) Выделить текст и перетащить его при нажатой кнопке мыши в новое место. Отпустить кнопку мыши там, где должен появиться копируемый фрагмент.

в) В раскрывшемся меню выбрать пункт *Копировать***.**

#### **Копирование текста методом перетаскивания**

- 1) Определить текст, который необходимо скопировать, а также его место на значения.
	- а) Выделить текст и перетащить его при нажатой кнопке мыши в новое ме сто. Отпустить кнопку мыши там, где должен появиться копируемый фрагмент.
		- i) В раскрывшемся меню выбрать пункт *Копировать***.**

#### **Копирование текста методом перетаскивания**

- **A** Определить текст, который необходимо скопировать, а также его место назначения.
- **B** Выделить текст и перетащить его при нажатой кнопке мыши в новое место. Отпустить кнопку мыши там, где должен появиться копируемый фрагмент.
- **C** В раскрывшемся меню выбрать пункт *Копировать***.**

#### **Копирование текста методом перетаскивания**

- **I.** Определить текст, который необходимо скопировать, а также его место назначения.
- **II.** Выделить текст и перетащить его при нажатой кнопке мыши в новое место. Отпустить кнопку мыши там, где должен появиться копируемый фрагмент.
- **III.** В раскрывшемся меню выбрать пункт *Копировать***.**

#### **Дополнительное задание 2**

Создать таблицу и ввести указанные элементы списка как отдельные абзацы (текст вводится в первую колонку, а в остальные колонки – копируется). Оформить текст различными видами списков по приведенному образцу.

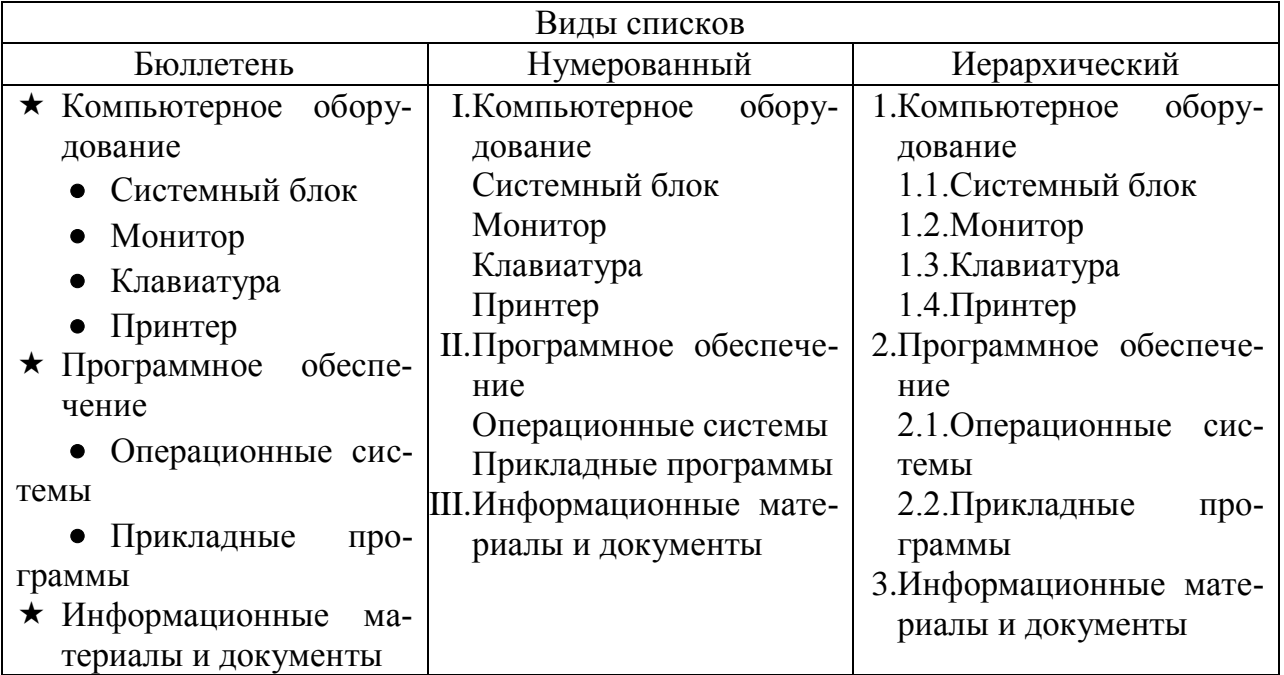

### ЛАБОРАТОРНАЯ РАБОТА 5

### **СОЗДАНИЕ И ФОРМАТИРОВАНИЕ ТАБЛИЦ**

**Цель работы:** Изучение информационной технологии создания и форматирования таблиц в MS Word

**Задание 1.** Создание и форматирование таблицы.

1.Установить параметры страницы, используя команду *Файл – Параметры страницы*:

размер бумаги – А4; ориентация – книжная; левое поле  $-3$  см; правое поле – 2 см; верхнее поле – 3 см; нижнее поле  $-2,5$  см 2.Установить формат абзаца: первая строка – отступ; межстрочный интервал – полуторный.

3.Создать таблицу (2 столбца, 11 строк), используя команду *Таблица – Добавить – Таблица* или кнопку *Добавить таблицу* на панели инструментов.

| Денежные параметры                        | Сумма, млрд.долл. |  |
|-------------------------------------------|-------------------|--|
| Наличные деньги                           | 232               |  |
| Трансакционные депозиты                   | 563               |  |
| В том числе:                              |                   |  |
| вклады до востребования                   | 277               |  |
| прочие чековые депозиты                   | 286               |  |
| Итого: М1                                 | 795               |  |
| Взаимные фонды денежного рынка            | 318               |  |
| Депозитные счета денежного рынка          | 485               |  |
| Сберегательные вклады                     | 410               |  |
| Срочные вклады                            | 1143              |  |
| Однодневные соглашения об обратном выкупе | 64                |  |
| Однодневные займы и прочее                | 17                |  |
| Итого: М2                                 | 3232              |  |

4.Изменить ширину колонок по образцу. Навести стрелку мыши на вертикальный разделитель таблицы, при этом стрелка мыши примет вид разделителя; нажатием и продвижением разделителя левой кнопкой мыши задать нужную ширину столбцов таблицы.

Изменение размеров ячеек можно производить, используя свойства таблиц. Для этого установить курсор внутри таблицы, в меню *Таблица* выбрать команду *Свойства таблицы*. В появившемся диалоговом окне на вкладке *Таблица* можно изменить размер, выравнивание, обтекание. На вкладке *Строка* изменяется высота строк, а на вкладке *Столбец* – ширина столбцов, на вкладке *Ячейка* – размер ячейки. Автоподбор параметров таблицы можно произвести командой меню *Таблица – Автоподбор*. Microsoft Word производит автоматический подбор ширины столбцов или строк в зависимости от ширины листа и объема текста в каждой ячейке.

5.Выделить первую строку таблицы и задать тип выравнивания – по центру.

6.Выделить второй столбец таблицы и задать тип выравнивания – по центру.

7.Сохранить файл в Вашей папке с именем **Таблица1** (команда меню *Файл – Сохранить как).*

8.Произвести автоформатирование таблицы (команда меню *Таблица – Автоформат таблицы*).

9.Сохранить отформатированную таблицу в вашей папке с именем **Таблица2** (команда меню *Файл - Сохранить как*).

**Задание 2.** Набрать таблицы по образцу.

Для объединения или разбиения ячеек следует выделить группу ячеек и применить команду *Таблица – Объединить ячейки* или *Таблица – Разбить ячейки*. Для изменения ширины одной ячейки необходимо выделить ее, затем изменить ширину ячейки.

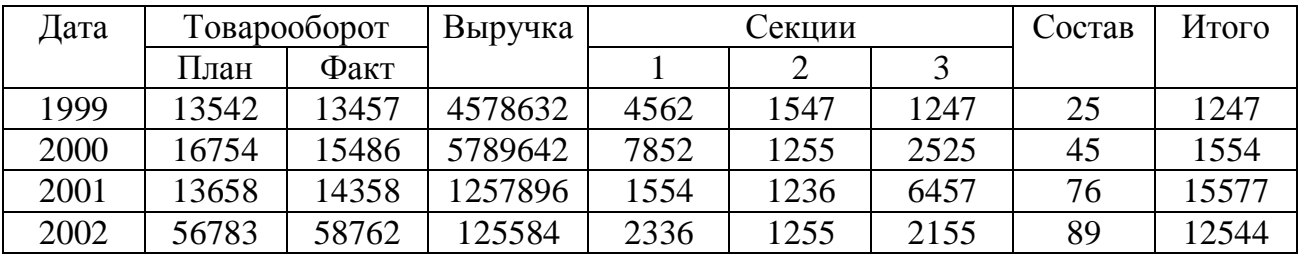

# Принтер / сканер / копир HP OffisJet R65

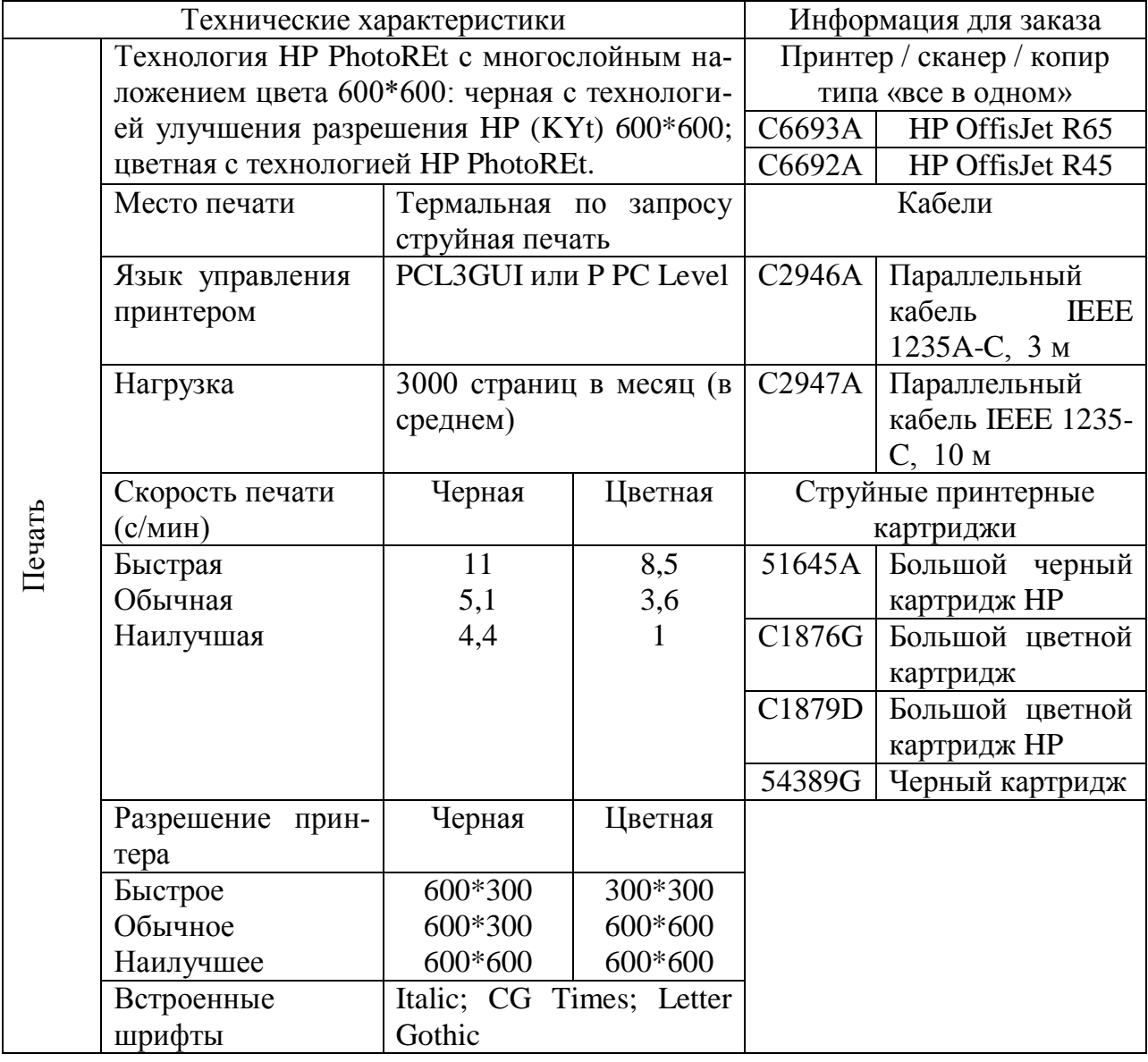

### **Дополнительное задание**

Набрать таблицы по образцу.

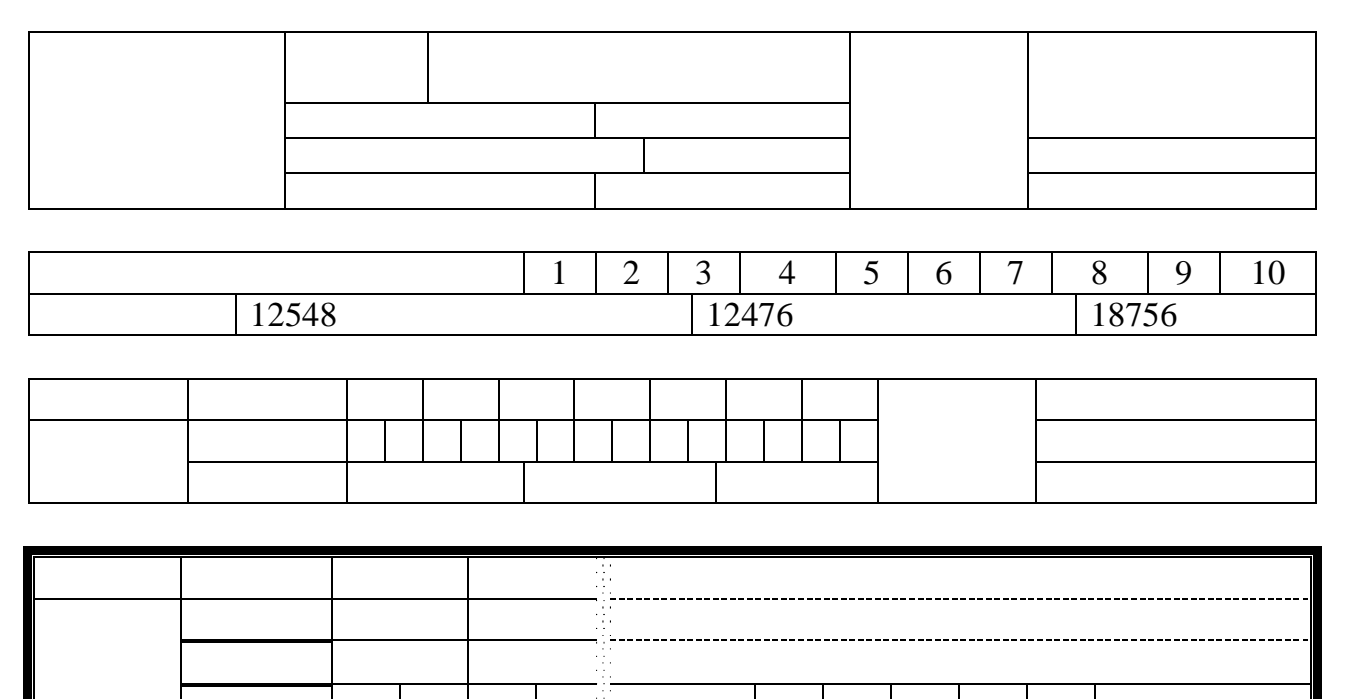

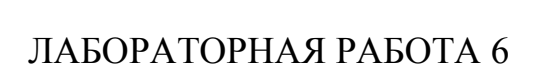

# **ВСТАВКА ОБЪЕКТОВ В ДОКУМЕНТ. ПОДГОТОВКА К ПЕЧАТИ**

**Цель работы:** Изучение информационной технологии вставки объектов в текст MS Word.

**Задание 1.** Вставка в текст объектов WordArt.

С помощью WordArt создать заголовок документа:

**Вставка в текст объектов WordArt** 

**Задание 2.** Вставка в текст рисунков. 1.Вставить автофигуры (*Вставка – Рисунок – Автофигуры*):

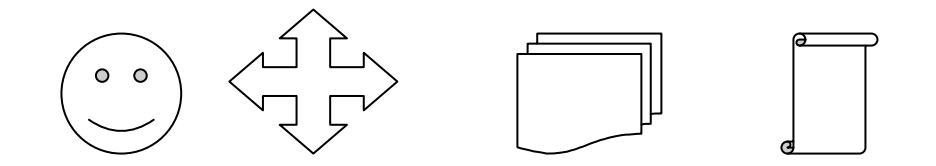

2.Вставить три рисунка в текст документа с помощью команд *Вставка – Рисунок – Картинки*:

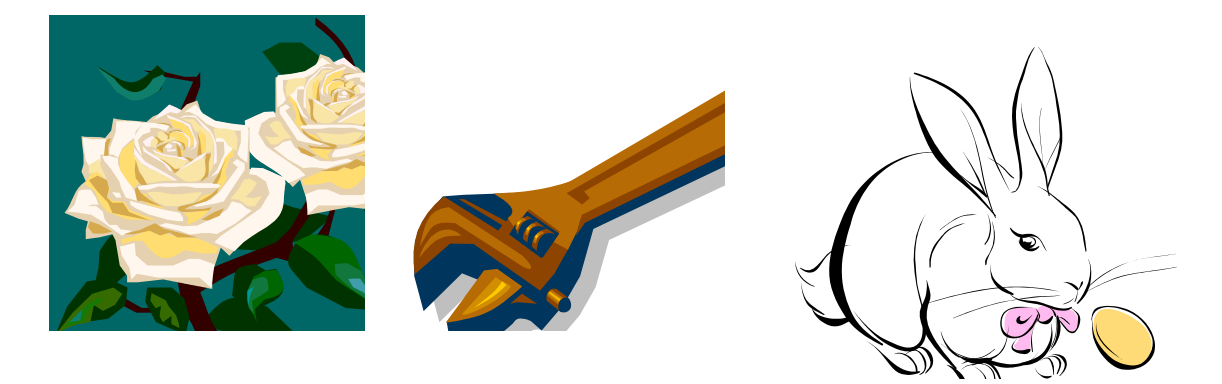

Для изменения размера рисунка необходимо активизировать его (щелчком мыши по рисунку) и переместить маркер рисунка на новое место. Перемещение рисунка по документу производится путем перетаскивания его мышью.

**Задание 3.** Форматирование рисунков.

1.Открыть любой файл, созданный Вами. Вставить в него рисунок для изучения форматирования. Установить различные виды обтекания рисунка текстом (выделить рисунок командой *Формат - Рисунок* – вкладка *Положение*). Обратите внимание, как изменяется положение текста относительно рисунка.

2.Произвести обрезку рисунка на 0,5 см (*Формат – Рисунок* – вкладка *Рисунок*).

3.Выполнить заливку фона рисунка (*Формат – Рисунок* – вкладка *Цвета и линии*).

4.Сохранить документ в своей папке с именем «Документ 6» (*Файл – Сохранить как*).

**Задание 4**. Подготовка документа к печати.

К параметрам страницы относятся размеры листа, поля (расстояние от края страницы до текста), расстояние от края листа до колонтитула и ориентация страницы. Параметры страницы задаются командой *Файл – Параметры страницы*, вкладками *Поля* и *Размер бумаги*.

1.Подготовить любой документ к печати. Установить параметры страницы:

верхнее поле  $-1,5$ см; нижнее поле  $-1,5$  см; левое поле – 3 см; правое поле  $-1$  см;

расстояние от края до верхнего колонтитула – 1 см; ориентация – книжная.

2.Задать нумерацию страниц (*Вставка – Номера страниц*), положение – вверху страницы, выравнивание – справа, с номером на первой странице.

3.Проверить орфографию (*Сервис – Правописание* или клавиша [F7]).

4.Задать автоматическую проверку орфографии (*Сервис – Параметры* – вкладка *Правописание*), отметить галочкой позицию *Автоматически проверять орфографию*.

5.Выполнить предварительный просмотр документа (*Файл – Предварительный просмотр*). Задать просмотр нескольких страниц. Если небольшая часть текста в конце документа расположена на отдельном листе, воспользуйтесь кнопкой *Подгонка страниц*, при этом программа уменьшит размер шрифта и интервалы.

#### **Задание 5.** Печать документа.

1.Для печати всего документа в одном экземпляре использовать кнопку панели инструментов *Печать*.

2.Для печати диапазона страниц или нескольких копий выполнить следующие действия: *Файл – Печать*, задать номера страниц для печати – 1, 3 и количество копий – 2.

3.Для печати фрагмента документа выделить фрагмент, дать команду *Формат – Печать* и установить переключатель страниц в положение – *Выделенный фрагмент*.

#### **Дополнительное задание**

Набрать текст по образцу.

#### **Виды обтеканий рисунков текстом**

В компьютере для записи чисел используется двоичная система счисления, т.е. любое число записывается в виде сочетания двух цифр – 0 и 1. Почему? Просто двоичные числа проще всего реализовать технически: 0 – нет сигнала, 1 – есть сигнал (напряжение или ток).

*В ком- пьютере для записи чисел ис- пользуется двоичная система счисления, т.е. любое число записывается в виде сочетания двух цифр – 0 и 1. Почему? Просто двоичные числа проще всего реализовать технически: 0 – нет сигнала, 1 – есть сигнал (напряжение или ток).*

В компьютере для записи чисел используется двоичная система счисления, т.е. любое число записывается в виде сочетания двух цифр – 0 и 1. Почему?

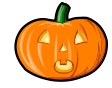

Просто двоичные числа проще всего реализовать технически: 0 – нет сигнала, 1 – есть сигнал (напряжение или ток).

В компьютере для ваписи чисел используется двоичная система счисления, т.е. любое число записывается в виде сочетания двух цифр – 0 и 1. Почему? Просто двоичные числа проще всего реализовать технически: 0 – нет сигнала, 1 – есть сигнал (напряжение или ток).

В компьютере для записи чисел используется двоичная система счисления, т.е. любое число записывается в виде четания двух цифр – 0 и 1. Почему? Просто двои ные числа проще всего реализовать технически: 0 – нет сигнала, 1 – есть сигнал (напряжение или ток).

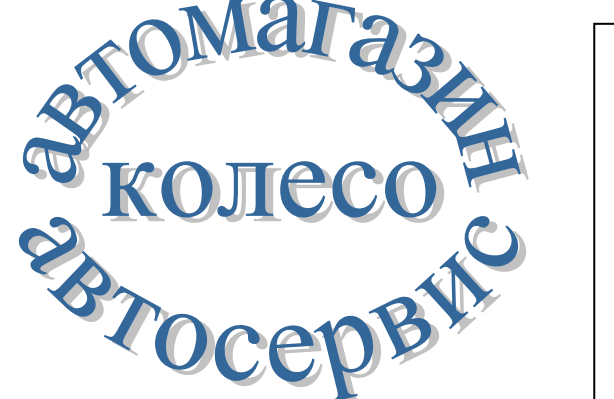

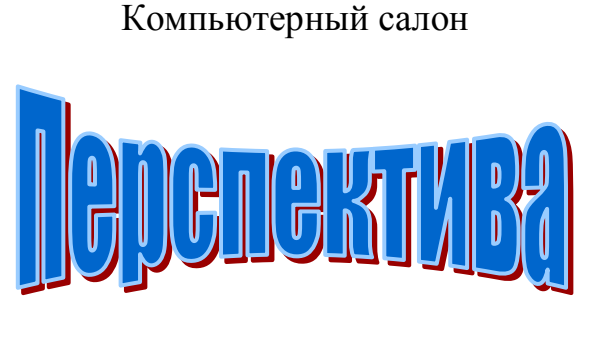

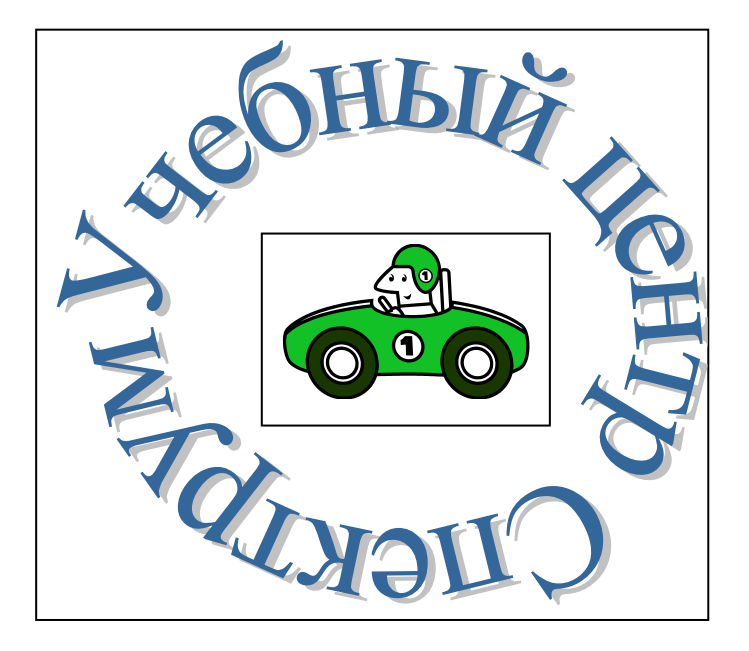

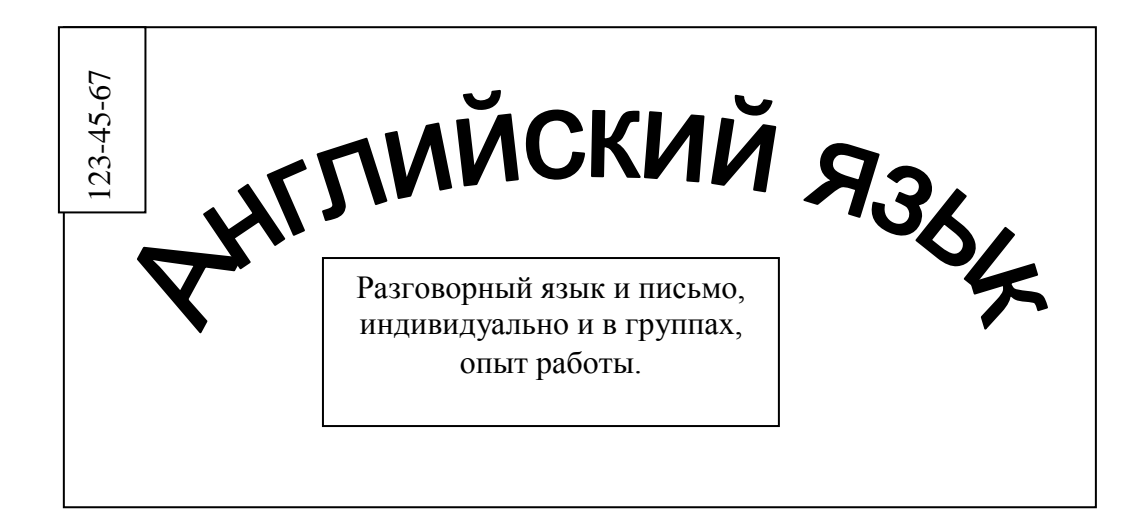

# ЛАБОРАТОРНАЯ РАБОТА 7

# **СОЗДАНИЕ ДЕЛОВЫХ ДОКУМЕНТОВ В РЕДАКТОРЕ MICROSOFT WORD**

**Цель работы:** Изучение информационной технологии создания, сохранения и подготовки к печати документов MS Word.

**Задание 1.** Оформить приглашение по образцу.

1.Установить параметры страницы (размер бумаги –А4; ориентация – книжная; левое поле – 3 см; правое поле – 1,5см; верхнее поле – 3 см; нижнее поле – 1,5см), используя команду *Файл* - *Параметры страницы* (вкладка *Поля* и *Размер бумаги*).

2.Установить межстрочный интервал – полуторный, выравнивание – по центру, используя команду *Формат* – *Абзац* (вкладка *Отступы и интервалы*).

3.Набрать текст приглашения.

# ПРИГЛАШЕНИЕ

### Уважаемый

Господин Яков Михайлович Орлов!

Приглашаем Вас на научную конференцию «Информатизация современного общества».

Конференция состоится 20 ноября 2007 г. в 12.00 в конференц-зале Вологодского государственного технического университета.

> Ученый секретарь С.Д.Петрова

В процессе набора текста менять начертание, размер шрифта (для заголовка – 14 пт.; для основного текста – 12 пт., типы выравнивания абзаца – по центру, по ширине, по правому краю), используя кнопки на панелях инструментов.

4.Заключить текст приглашения в рамку и произвести цветовую заливку. Для этого

а)выделить весь текст приглашения;

б)выполнить команду *Формат – Границы и заливка*;

в)на вкладке *Граница* установить параметры границ: тип – рамка; ширина линии – 3 пт.; применить – к абзацу; цвет линии – по Вашему усмотрению;

г)на вкладке *Заливка* выбрать цвет заливки;

д)указать условие применения заливки – применить к абзацу; е)нажать кнопку ОК.

5.Вставить рисунок в текст приглашения (*Вставка* – *Рисунок* – *Картинки*); задать положение текста относительно рисунка – Вокруг рамки (*Формат* – *Рисунок* – *Положение* - *Вокруг рамки*).

6.Скопировать дважды на лист типовое приглашение (*Правка* – *Копировать*, *Правка* – *Вставить*).

7.Отредактировать лист с полученными двумя приглашениями и подготовить к печати (*Файл* – *Предварительный просмотр*).

8.Сохранить файл в Вашей папке (команда *Файл* – *Сохранить как*…).

**Задание 2.** Оформить докладную записку по образцу.

Верхнюю часть докладной записки оформить в виде таблицы (2 столбца и 2 строки; тип линий – нет границ). Этот прием оформления позволит выполнить разное выравнивание в ячейках таблицы: в левой ячейке – по левому краю; в правой – по центру.

#### **Образец задания**

Сектор аналитики и экспертизы Директору Центра ГАНЛ

Н.С.Петрову

#### ДОКЛАДНАЯ ЗАПИСКА

#### 03.10.2012

Сектор не может завершить в установленные сроки экспертизу проекта маркетингового исследования фирмы «Астра – Н» в связи с отсутствием полных сведений о финансовом состоянии фирмы.

Прошу дать указания сектору технической документации предоставить полные сведения по данной фирме.

Приложение: протокол о некомплектности технической документации фирмы «Астра – Н».

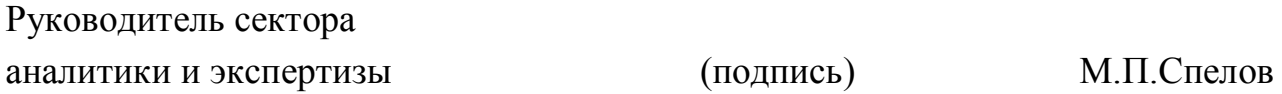

#### **Дополнительные задания**

**Задание 3.** Оформить рекламное письмо по образцу.

Верхнюю часть рекламного письма оформить в виде таблицы (3 столбца и 2 строки; тип линий – нет границ, кроме разделительной линии между строками). Произвести выравнивание в ячейках таблицы: первая строка – по центру; вторая строка – по левому краю.

#### **Образец задания**

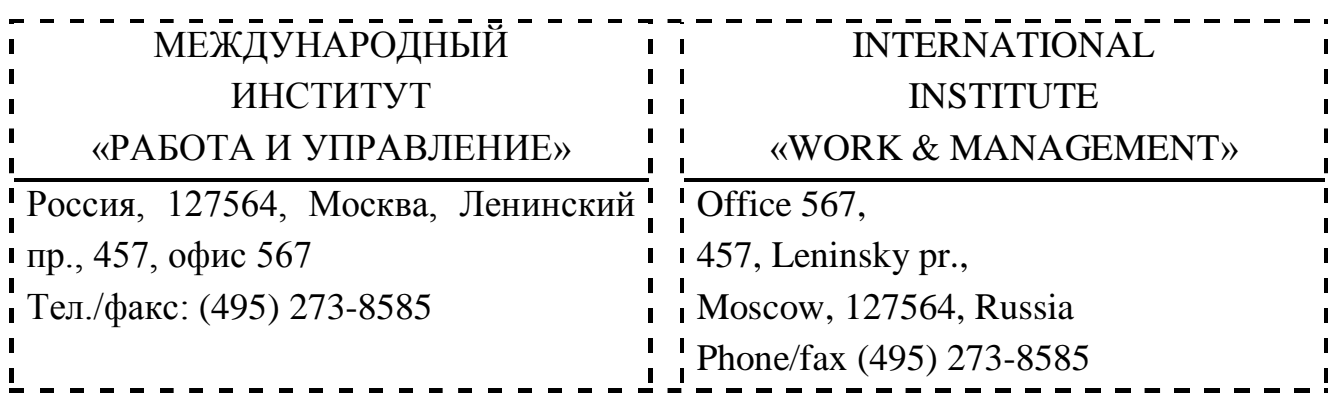

# РУКОВОДИТЕЛЯМ ФИРМ, ПРЕДПРИЯТИЙ, БАНКОВ И СТРАХОВЫХ КОМПАНИЙ

Международный институт «Работа и управление» предлагает Вашему вниманию и вниманию Ваших сотрудников программу «Имидж фирмы и управляющий персонал».

Цель программы: Формирование положительного имиджа фирмы (приобретение сотрудниками фирмы коммуникативных и этикетных навыков).

Продолжительность курса – 20 ч.

Предлагаемая тематика:

1.Психология делового общения.

2.Деловой этикет.

3.Культура внешнего вида персонала фирмы.

В реализации проекта участвуют опытные психологи, культурологи, медики, визажисты, модельеры.

По окончании обучения слушателям выдается удостоверение Международного института «Работа и управление» по программе повышения квалификации.

Надеемся на плодотворное сотрудничество, понимая исключительную важность и актуальность предлагаемой нами тематики.

Ректор (подпись) Е.В.Добрынина

**Задание 4.** Оформить заявление по образцу.

Верхнюю часть заявления оформить в виде таблицы (2 столбца и 1 строка; тип линий – нет границ) или в виде надписи инструментами панели *Рисование*. Произвести выравнивание в ячейках по левому краю и по центру.

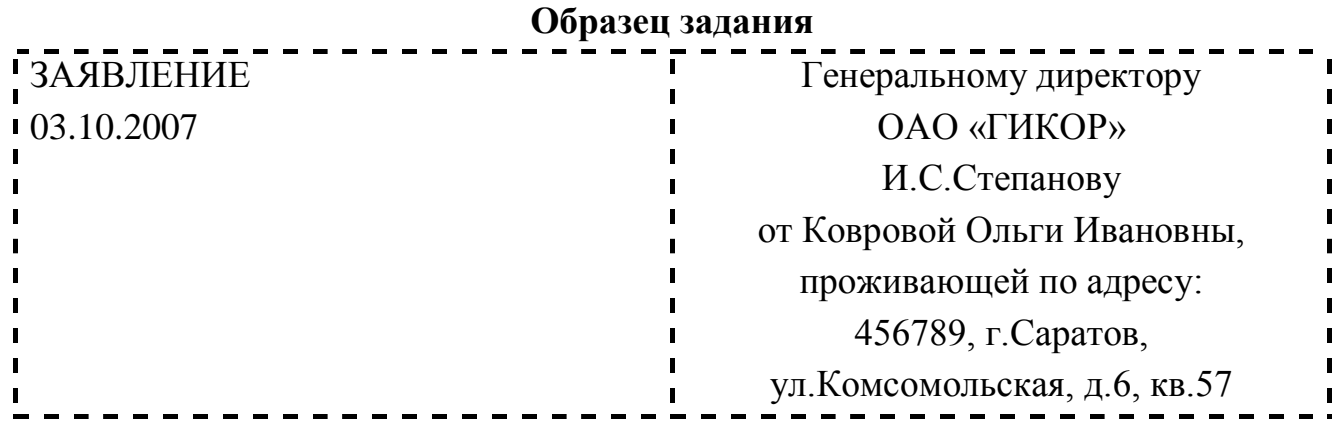

Прошу принять меня на работу на должность главного специалиста.

(подпись) О.И. Коврова

**Задание 5.** Создать справку личного характера.

#### **Образец задания**

ОАО «Вестор»

СПРАВКА

08.10.2012 № 45

Васильева Ольга Ивановна работает в должности ведущего специалиста ОАО «Вестор».

Должностной оклад – 17550 руб.

Справка выдана для предоставления по месту требования.

Начальник отдела кадров (подпись) П.П.Смелов

**Задание 6.** Создать краткий протокол.

#### **Образец задания**

ОАО «Вестор» ПРОТОКОЛ 08.10.2012 № 6 Заседания Совета директоров

> Председатель – А.С.Серов Секретарь – Н.С.Иванчук Присутствовали: 7 человек (список прилагается) Приглашенные: Заместитель директора «Книжной палаты» Н.И.Стрелков.

#### РАССМОТРЕННЫЕ ВОПРОСЫ:

1.Организационные вопросы.

2.О проекте иллюстрированного издания о деятельности фирмы.

#### ПРИНЯТЫЕ РЕШЕНИЯ:

1.А.А.Сидорову подготовить проект штатного расписания на 2008 г.

2.Поручить члену научно-информационной комиссии К.С.Петрову согласовать проект издания с «Книжной палатой».

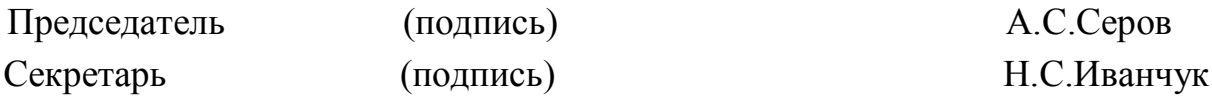

**Задание 7.** Создать Акт о списании имущества.

#### **Образец задания**

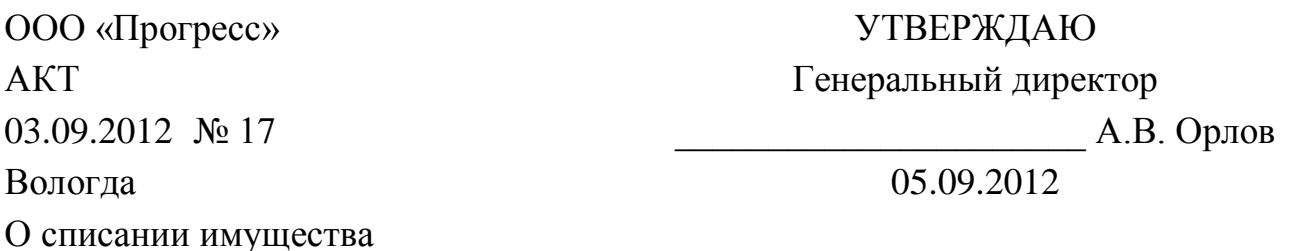

Основание: приказ генерального директора ООО «Прогресс» от 25.08.2012 № 1 «О проведении инвентаризации».

Составлен комиссией в составе: председатель – коммерческий директор А.Л.Диева члены комиссии: 1.Главный бухгалтер Л.Д.Жданова

# 2.Начальник административно-хозяйственного отдела Л.Д.Роклеев

Присутствовали: кладовщица Р.Л.Крылова.

В период с 26.08.2012 по 03.09.2012 комиссия провела работу по установлению непригодности для дальнейшего использования имущества.

Комиссия установила: согласно прилагаемому к акту перечню подлежит списанию имущество в связи с непригодностью его использования.

Акт составлен в трех экземплярах: 1-й экз. – в бухгалтерию, 2-й экз. – в административно-хозяйственный отдел, 3-й экз. – в дело № 1-13. Приложение: на 3л. В 1 экз.

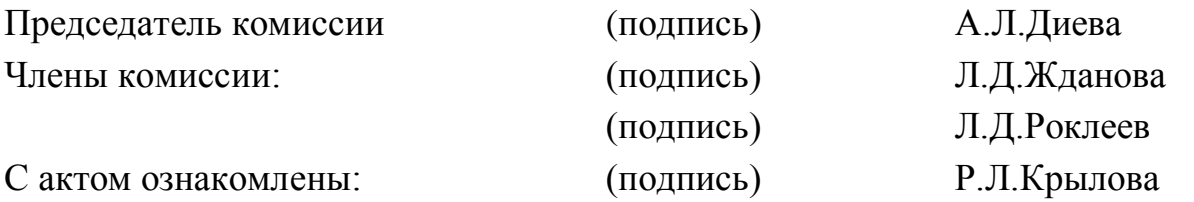

03.09.2012

### ЛАБОРАТОРНАЯ РАБОТА 8

# **ОФОРМЛЕНИЕ ТЕКСТОВЫХ ДОКУМЕНТОВ, СОДЕРЖАЩИХ ТАБЛИЦЫ**

**Цель работы:** Изучение технологии создания и форматирования документов, содержащих таблицы.

**Задание 1.** Создать таблицу с автоформатом, рассчитать сумму столбца.

1.Создать таблицу (число столбцов – 8; число строк – 7) с автоформатом, используя команды *Таблица – Добавить – Таблица – Автоформат – Столбцы таблицы 5*. Оформить таблицу по образцу.

2.Ввести в таблицу произвольные данные.

3.Рассчитать сумму столбца *Оклад*, используя команду *Таблица* – *Формула*. Установить курсор в ячейку *Оклад* – *Итого*. В строке *Формула* ввести =SUM(ABOVE). В строке *Формат числа* выбрать: ### 0,00.

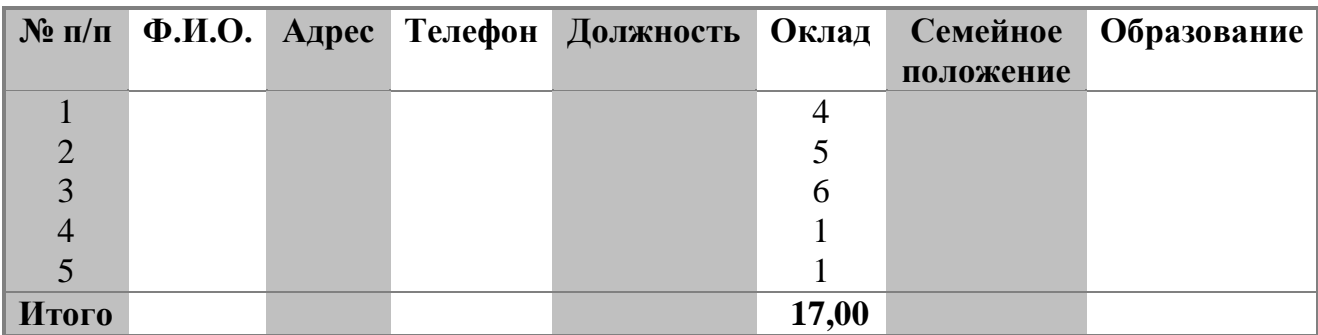

**Задание 2.** Создать таблицу, используя табуляцию.

Перед набором табличных данных расставить табуляторы определенного вида на горизонтальной линейке. Вид табулятора и его положение на линейке приведены ниже:

для 1-й колонки – (с выравниванием слева) 1,5 см

для 2-й колонки – (с выравниванием по центру) 7,5 см

для 3-й колонки – (с выравниванием по десятичной запятой) 10,5 см

Табуляторы выбрать в левом углу линейки и установить на линейке одинарным щелчком мыши или задать командой *Формат* – *Табуляция*.

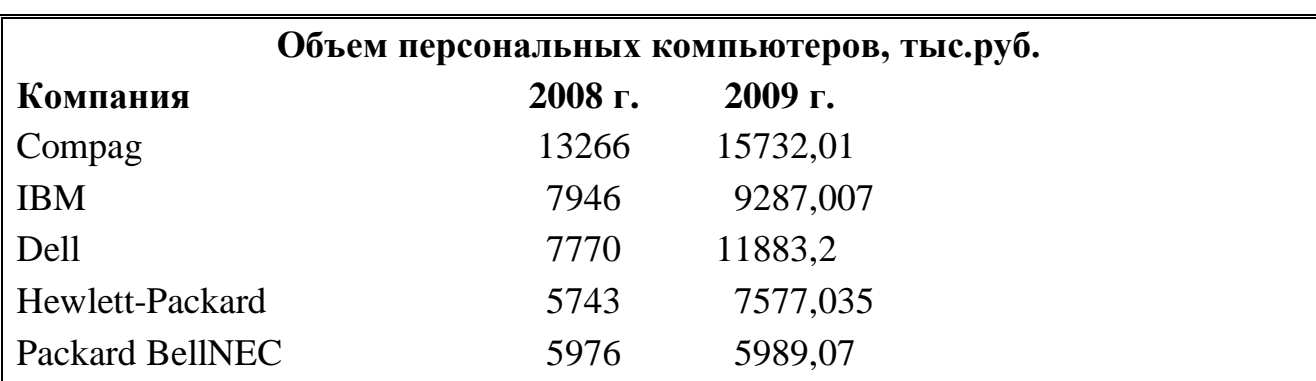

Набрать таблицу в виде столбцов, используя табуляцию.

**Задание 3.** Создать таблицу, используя объединение ячеек.

Набрать таблицу изменения роста поставок компьютерного оборудования за 2005–2009 годы, используя объединение ячеек (*Таблица* – *Объединить ячейки*).

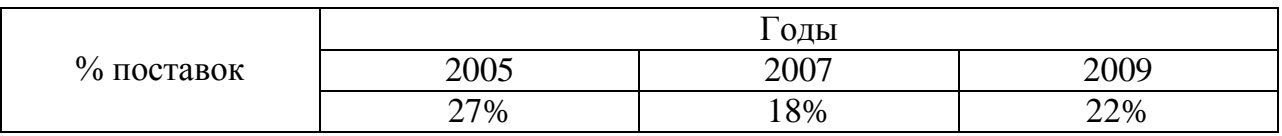

#### **Дополнительные задания**

**Задание 4.** Оформить документ, содержащий таблицу, по образцу. Произвести расчет штатной численности по каждой группе оплаты труда.

Верхнюю часть документа оформить с использованием таблицы (тип линий – нет границ). Произвести расчет суммы по столбцам. Дату вставить командой *Вставка* – *Дата*.

ОАО «Прогресс» Утверждаю 23.09.2007 № 38 Москва

Генеральный директор \_\_\_\_\_\_\_\_\_\_\_\_\_\_\_\_\_\_\_\_\_ Б.Н.Добров 03.10.2012

#### **Структура и штатная численность ОАО «Прогресс» на 2012 г.**

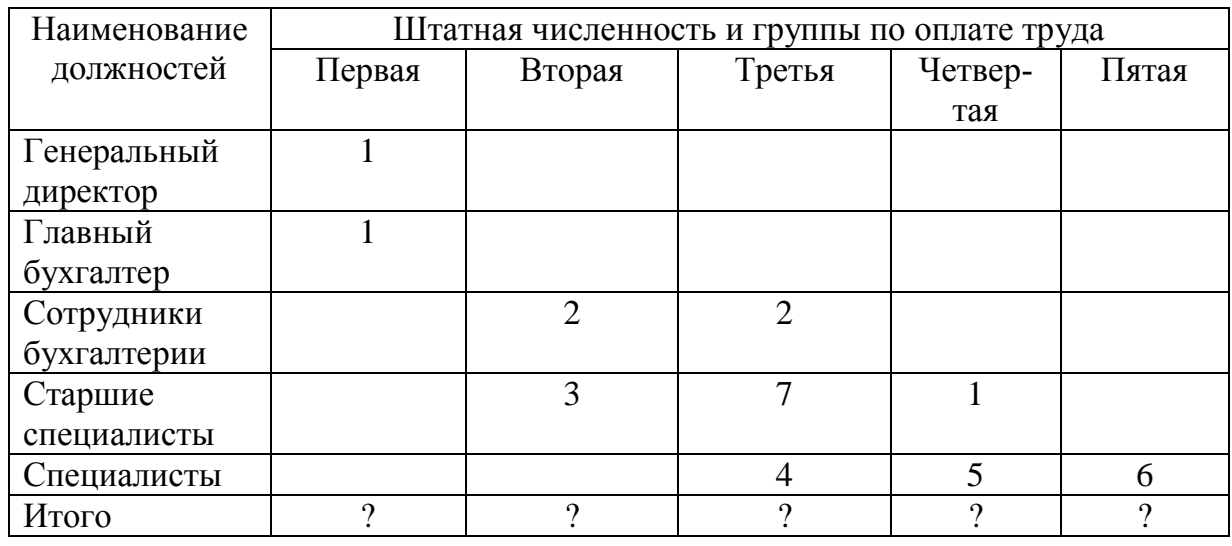

**Задание 5.** Оформить таблицу анализа объема выпуска продукции по изделиям в соответствии с образцом. Произвести расчеты в таблице.

Для изменения направления текста выделить группу ячеек и использовать команду *Формат* – *Направление текста*.

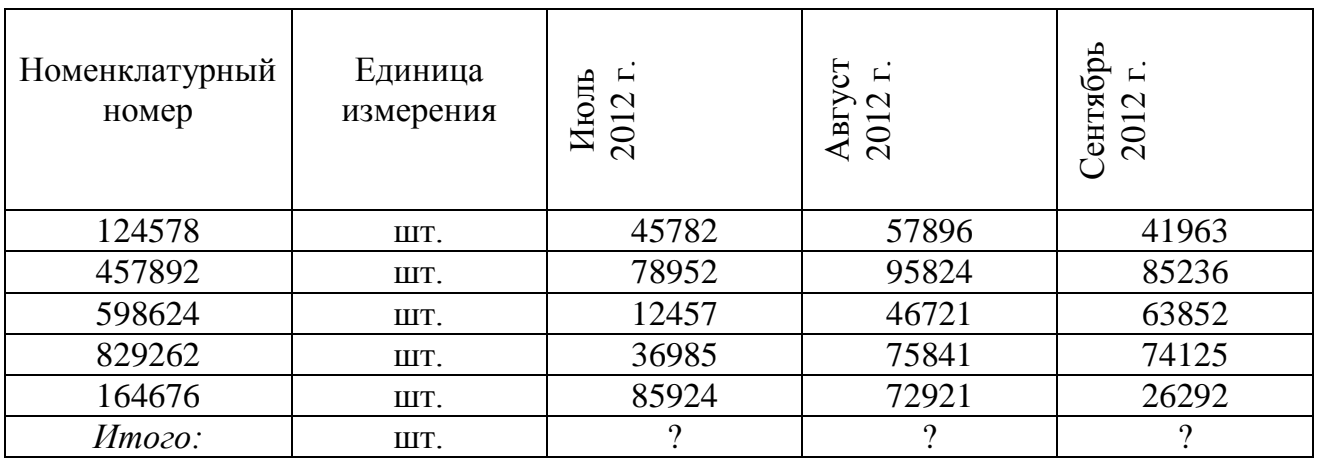

# ЛАБОРАТОРНАЯ РАБОТА 9

# **СОЗДАНИЕ ТЕКСТОВЫХ ДОКУМЕНТОВ НА ОСНОВЕ ШАБЛОНОВ. СОЗДАНИЕ ШАБЛОНОВ И ФОРМ**

**Цель работы:** Изучение информационной технологии создания документов MS Word с использованием шаблонов, создание шаблонов и форм.

**Задание 1.** Создать докладную записку на основе шаблона.

1.Создать на основе шаблона *Стандартная записка* докладную записку (*Файл* – *Создать* – вкладка *Записки* – *Стандартная записка*).

Для использования шаблона докладной записки выделить текст, который следует заменить, и ввести текст своей записки. Чтобы сохранить созданный документ как шаблон, выбрать команду *Файл* – *Сохранить как*. В списке *Тип файла* выбрать *Шаблон документа*. Чтобы использовать сохраненный шаблон, выбрать команду *Файл* – *Создать*, а затем дважды щелкнуть мышью по нужному шаблону.

**Пример созданной докладной записки на основе шаблона**

Центр ГАНП

#### **Докладная записка**

**Кому**: Директору Центра Н.С.Петрову

**От**: Руководителя сектором аналитики и экспертизы М.П.Спелова

**Дата**: 03.10.2012

**На**: О причинах выполнения сроков экспертизы

Сектор не может завершить в установленные сроки экспертизу проекта маркетингового исследования фирмы «Астра-Н» в связи с отсутствием полных сведений о финансовом состоянии фирмы.

\_\_\_\_\_\_\_\_\_\_\_\_\_\_\_\_\_\_\_\_\_\_\_\_\_\_\_\_\_\_\_\_\_\_\_\_\_\_\_\_\_\_\_\_\_\_\_\_\_\_\_\_\_\_\_\_\_\_\_\_\_\_\_

Прошу дать указания сектору технической документации предоставить полные сведения по данной фирме.

Приложение: протокол некомплектности технической документации фирмы «Астра-Н».

Руководитель сектора аналитики и экспертизы (подпись) М.П.Спелов

2.Сохранить созданный документ в Вашей папке.

**Задание 2.** Создать календарь на текущий месяц с использованием шаблона.

1.Создать календарь на текущий месяц с использованием шаблона. Для этого в окне создания документа (*Файл* – *Создать*) на вкладке *Другие документы* выбрать *Мастер создания календарей*.

Последовательно выбирая стиль, ориентацию листа и месяц/год, создать календарь на текущий месяц.

2.Сохранить документ в Вашей папке.

**Задание 3.** Создать шаблон-форму «Календарь дел рабочей недели».

Форма – это документ, который содержит следующие элементы: текст и графические элементы, которые не могут быть изменены; незаполненные области, в которые вводится информация.

1.Создать документ «Календарь дел рабочей недели» по образцу.

#### *Календарь дел рабочей недели*

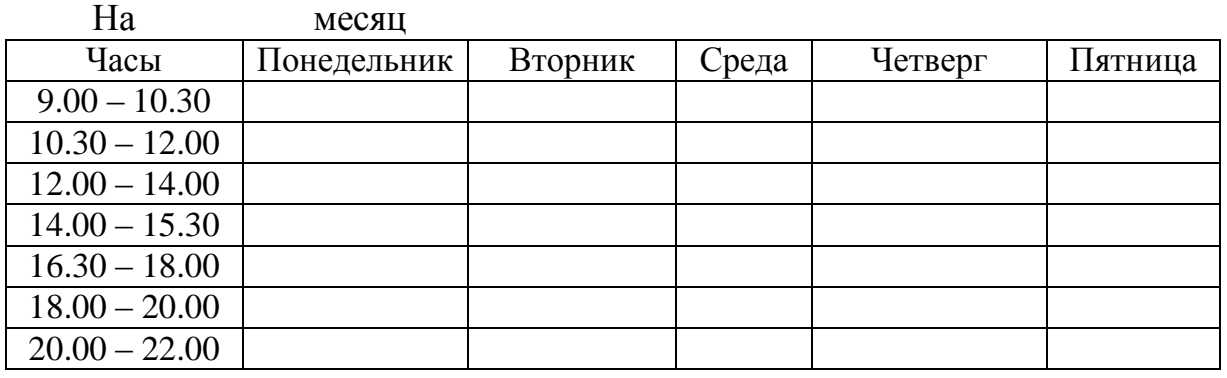

2.Ввести поля в место ввода месяца и в ячейки таблицы. Для этого открыть панель инструментов *Формы* по команде *Вид* – *Панели инструментов* – *Формы*, установить курсор в то место документа, где задается поле формы для ввода, и нажать кнопку *Затенение полей формы* и *Текстовое поле* (**аб** | ). В документе появится затененное поле для ввода текста в форму.

3.Установить защиту формы (*Сервис* – *Установить защиту*). Установить переключатель *Запретить любые изменения*, *кроме* в положение *Ввода данных в поля формы* или нажатием кнопки *Защита формы*.

4.Сохранить форму как шаблон. Для этого при сохранении задать тип файла – шаблон документа, при этом файл получит расширение .dot. Закрыть шаблон-форму.

5.Открыть вновь созданную шаблон-форму и заполнить поля формы. Сохранить созданный документ в Вашей папке.

*Календарь дел рабочей недели*

| Ha        | март<br>месяц   |           |            |           |             |
|-----------|-----------------|-----------|------------|-----------|-------------|
| Часы      | Понедельник     | Вторник   | Среда      | Четверг   | Пятница     |
| $9.00 -$  | учеба           | учеба     | учеба      |           | учеба       |
| 10.30     |                 |           |            |           |             |
| $10.30 -$ | учеба           | учеба     |            | учеба     | учеба       |
| 12.00     |                 |           |            |           |             |
| $12.00 -$ | учеба           | учеба     | учеба      | учеба     | учеба       |
| 14.00     |                 |           |            |           |             |
| $14.00 -$ | учеба           | теннис    |            | теннис    |             |
| 15.30     |                 |           |            |           |             |
| $16.30 -$ | самостоятельная | написание | подготовка |           | музыкальный |
| 18.00     | работа          | реферата  | к KBH      |           | клуб        |
| $18.00 -$ | Интернет-клуб   |           | плавание   | Интернет- | плавание    |
| 20.00     |                 |           |            | клуб      |             |
| $20.00 -$ |                 |           |            |           |             |
| 22.00     |                 |           |            |           |             |

#### **Дополнительные задания**

**Задание 4.** Создать рекламное письмо на основе шаблона.

Для создания рекламного письма использовать шаблон (*Файл – Создать* – вкладка *Письма и факсы – Стандартное письмо*).

#### **Содержание рекламного письма**

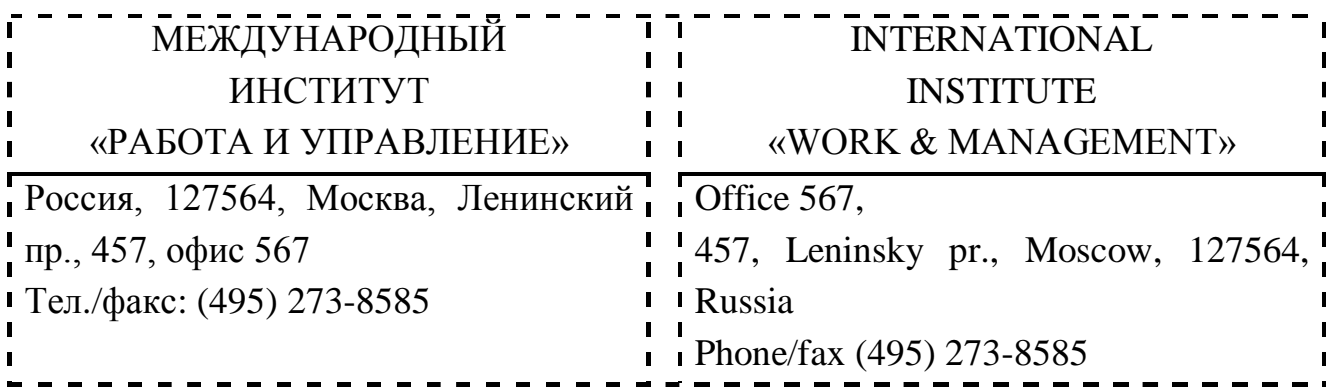

# РУКОВОДИТЕЛЯМ ФИРМ, ПРЕДПРИЯТИЙ, БАНКОВ И СТРАХОВЫХ КОМПАНИЙ

Международный институт «Работа и управление» предлагает Вашему вниманию и вниманию Ваших сотрудников программу «Имидж фирмы и управляющий персонал».

Цель программы: Формирование положительного имиджа фирмы (приобретение сотрудниками фирмы коммуникативных и этикетных навыков).

Продолжительность курса – 20 ч.

Предлагаемая тематика:

1.Психология делового общения.

2.Деловой этикет.

3.Культура внешнего вида персонала фирмы.

В реализации проекта участвуют опытные психологи, культурологи, медики, визажисты, модельеры.

По окончании обучения слушателям выдается удостоверение Международного института «Работа и управление» по программе повышения квалификации.

Надеемся на плодотворное сотрудничество, понимая исключительную важность и актуальность предлагаемой нами тематики.

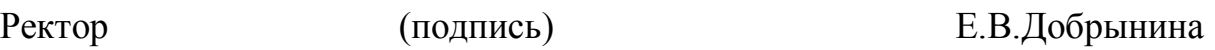

**Задание 5.** Создать резюме на основе шаблона.

Для создания резюме использовать шаблон (*Файл* – *Создать* – вкладка *Другие документы* – *Современное резюме*).

**Задание 6.** Создать форму-шаблон расписания занятий.

# ЛАБОРАТОРНАЯ РАБОТА 10

# **ОФОРМЛЕНИЕ ФОРМУЛ РЕДАКТОРОМ MS EQUATION**

**Цель работы:** Изучение информационной технологии создания документов, содержащих формулы.

**Задание 1.** Изучение назначения нижних и верхних кнопок панели «Редактора формул».

1.С помощью команды *Вид – Колонтитулы* создайте верхний колонтитул следующего содержания: «Формулы для финансово-экономических расчетов» (шрифт 12, Times New Roman Cyr, полужирный, курсив).

2.Загрузите редактор формул командами *Вставка – Объект – Microsoft Equation*.

На экран выводится панель Equation Editor (Редактор формул). На верхней панели (математических символов) расположены кнопки для вставки в формулу более 150 математических символов, большая часть которых недоступна в стандартном шрифте Symbol. Для вставки символов в формулу нажать кнопку в верхнем ряду панели инструментов, а затем выбрать определенный символ из палитры, появляющейся над кнопкой.

На нижней панели (шаблонов) расположены кнопки, предназначенные для вставки шаблонов или структур, включающих символы типа дробей, радикалов, сумм, интегралов, произведений, матриц и различных скобок или соответствующих пар символов типа круглых и квадратных скобок. Во многих шаблонах содержатся специальные места, в которые можно вводить текст и вставлять символы. В редакторе формул содержится около 120 шаблонов, сгруппированных в палитры. Шаблоны можно вкладывать один в другой для построения многоступенчатых формул.

Используя *Мастер формул*, набрать формулы по образцам:

$$
\left(\frac{g}{r}\right) = \frac{g!}{r!(g-r)!}
$$
\n
$$
\sqrt{\frac{1}{z} + \sqrt{\frac{1}{z} + \sqrt{z}}}
$$
\n
$$
\sum_{i=1}^{m} \sum_{s=1}^{n} a_{is}
$$
\n
$$
\sum_{i} \sum_{j} \sum_{k} a_{ij} b_{jk} c_{ki}
$$
\n
$$
\Phi(\alpha, \beta) = \int_{0}^{\alpha} \int_{0}^{\beta} e^{-(n^2 + y^2)} dx dy
$$

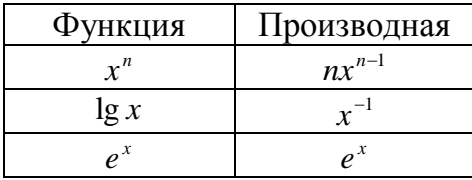

$$
hv_{m,n}^{ij} = \sum_{i} \sum_{j} x_{ij} * x_{i-m, j-n}
$$

$$
S = 100R \frac{\left(1 + \frac{r}{100}\right) - 1}{r}
$$

3.Вставить первую созданную формулу в колонтитул путем копирования формулы.

#### **Дополнительные задания**

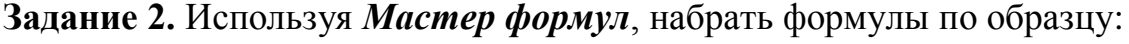

$$
\sqrt{29}
$$
\n
$$
\sqrt[3]{43}
$$
\n
$$
\sqrt{x^2 + 4x + 9}
$$
\n
$$
\frac{1}{3}x^3 + xy^2
$$
\n
$$
r = \sqrt{\frac{A}{\pi}}
$$
\n
$$
\sqrt[3]{\sqrt[3]{(x^2 + y^2)^5}}
$$
\n
$$
P_{n(x)} = \sum_{i=1}^{n} x_i^3
$$
\n
$$
f(x) = \frac{y^3 z^2 t^4 + 29}{\sqrt{b^3 + ab}}
$$
\n
$$
y = \frac{x + p}{\left(s + \frac{p}{n}\right)}
$$
\n
$$
Z = \sqrt{\left(\frac{1}{\sqrt{x^2 + y^3}}\right)^3}
$$
\n
$$
y = \sqrt{\frac{1 - x^2}{2x^3}}
$$
\n
$$
z = \sum_{i=1}^{5} x_i + \left(\sum_{i=1}^{7} y_i\right)^3
$$

**Задание 3.** Набрать формулы по образцу, используя символы (*Вставка – Символ*) и преобразователи в верхний / нижний индексы.

Для настройки панели инструментов ввода верхних и нижних индексов ( $x_2$ и x <sup>2</sup>) необходимо вызвать команду *Сервис – Настройка – Команды – Формат.* Преобразователи в верхний / нижний индексы, представленные иконками

 $x_2$  и  $x^2$ , перетащите левой кнопкой мыши на панель инструментов Word, после чего закройте меню *Настройка*.

# **Образец задания**

 $(X_0^2 + Y_0^2) + \sum (X_n^2 + Y_n^2)$  $Cos (a_0 + a_1 + a_2 + ... + a_n)$  $\lg nx^{(n-1)} + \lg nx^{(n+1)}$ 0 2  $\sum (X_0^2 + Y_0^2) + \sum (X_n^2 + Y_n^2)$ 

**Задание 4.** Набрать формулы по образцу:

$$
tg \alpha \pm \beta = \frac{tg \alpha \pm tg \beta}{1 \pm tg \alpha tg \beta}
$$
  
\n
$$
\omega = \frac{\varphi}{t}
$$
  
\n
$$
\omega = \frac{2\pi R}{T}
$$
  
\n
$$
\alpha = \frac{v^2}{R} = \omega^2 R
$$
  
\n
$$
x = \frac{-b \pm \sqrt{b^2 - 4ac}}{2a}
$$
  
\n
$$
P_0 = \frac{1}{\left(\frac{S^s \psi^s}{S!(1 - \psi)} + \sum \frac{S^n \psi^n}{n!}\right)}
$$
  
\n
$$
\left(\frac{a}{b}\right) \le (h_i) \le [l * (r_i + q_i)]
$$
  
\n
$$
\sum_{i=1}^m W_i \left(U_i^{\omega}\right) \le S_0
$$
  
\n
$$
opt \{C = [W_i \left(U_i^{\omega}\right) Z_j \left(U_j^z\right)]\}
$$

**Задание 5.** Набрать текст и формулы по образцу.

#### **Образец задания**

Коэффициент корреляции Пирсона используется как мера линейной зависимости между множеством зависимых переменных y и множеством независимых переменных x. Значение коэффициента заключено в пределах от -1 до +1 и определяется по следующей формуле:

$$
r = \frac{n(\sum xy) - (\sum x)(\sum y)}{\sqrt{[n\sum x^2 - (\sum y)^2] [n\sum y^2 - (\sum y)^2]}}
$$

**Задание 6.** Набрать текст и формулы по образцу.

#### **Образец задания**

**Пример 1.** В прямоугольном ∆ АВС известны длина гипотенузы АВ, равная числу 12,5, и косинус угла АВС, равный числу 44/125. Найти величины синуса угла САВ и площадь треугольника.

Дано: с=12,5 и cos β = 44/125. Найти sin α и S. Решение: имеем sin α = a/c = cos β = 44/125 = 0,325;  $a = c * sin \alpha = 12.5 * 0.325 = 4.4$ ;  $\sin \beta = \sqrt{1 - \cos^2 \beta} = \sqrt{1 - (44/125)^2} = 0.936$  $S = 1/2(a * c * sin \beta) = 1/2 * 4,4 * 12,5 * 0,936 = 25,74$ 

Ответ: 0,325; 25,74

**Пример 2.** В условиях предыдущей задачи найти периметр треугольника и радиус вписанной в него окружности.

Решение: имеем b = c \* sin β = 12,5 \* 0,936 = 11,7;  $2p = a + b + c = 4,4 + 11,7 + 12,5 = 28,6;$  $p = 14,3$ ;  $S = p * r$ ;  $r = S/p = 22,74/14,3 = 1,8$ .

Ответ: 28,6; 1,8

**Пример 3.** В треугольнике даны длины трех сторон, равные 41, 84, 85. Вычислить радиус вписанной и удвоенный радиус описанной окружностей.

Дано:  $a = 41$ ,  $b = 84$ ,  $c = 85$ . Найти r и R.

Решение: радиусы r и R легко выражаются через площадь S треугольника. Кроме того, площадь можно найти по формуле Герона:

$$
S = \sqrt{p*(p-a)(p-b)(p-c)};
$$
  
unneem p(a + b + c)/2 = (41 + 84 + 85)/2 = 105; tor $\pi$ a  

$$
S = \sqrt{105*64*21*20} = 1680;
$$
  
r = S/p = 1680/105 = 16, 2R = a \* b \* c/2S = 41 \* 84 \* 85/2 \* 1680 = 87,125.  
Orbert: 16; 87,125

**Задание 7.** Набрать текст и формулы по образцу.

#### **Образец задания**

Точки  $X_1 = -1$ ,  $X_2 = 5/4$ ,  $X_3 = 2$  делят числовую ось на четыре промежутка.

Найдем знаки произведения на каждом интервале и отметим их на схеме. Решением неравенства  $(4X - 5)(X - 2)(X + 1) > 0$  является объединение двух промежутков [-1; 5/4] и [2; ∞]/

Решением неравенства является объединение промежутков [-1; 5/4] и [2; 3]. Серединами этих промежутков являются числа 0,125 и 2,5.

**Пример.**

$$
(2X + 1) : (X2 - Y2 + 1) > 2/(X – 2),
$$

где  $Y = (-X)^{1/2}$ .

Решение: Область допустимых значений (ОДЗ)

$$
-X \ge 0; \leftrightarrow X \le 0;
$$
  
\n
$$
X - 2 \ne 0 \leftrightarrow X \ne 2;
$$
  
\n
$$
X \le 0 \to E = [-\infty; 0].
$$

При Х € Е неравенство примет вид

$$
\frac{2X+1}{X^2+X+1} > \frac{2}{X-2} \Leftrightarrow \frac{(2X+1)(X-2) - 2(X^2+X+1)}{(X^2+X+1)(X-2)} > 0 \Leftrightarrow
$$
  

$$
\Leftrightarrow \frac{-5X-4}{(X^2+X+1)(X-2)} > 0.
$$

Квадратный трехчлен  $X^2 + X + 1$  положителен при всех X, так как его дискриминант отрицателен и коэффициент при  $(X^2 + X + 1) > 0$ , получим равносильное неравенство.

#### ЛАБОРАТОРНАЯ РАБОТА 11

# **СОЗДАНИЕ КОМПЛЕКСНЫХ ДОКУМЕНТОВ В ТЕКСТОВОМ РЕДАКТОРЕ**

**Цель работы:** Изучение технологии создания комплексных документов.

**Задание 1.** Создать текстовый документ, содержащий рисунок в виде схемы и маркированный список.

1.Развернуть окно редактора на весь экран. Установить вид «Разметка страницы», масштаб – 85%.

2.Задать все поля страницы по 2,5 см

3.Перед началом набора текста установить размер шрифта – 12 пт.; вид – курсив и гарнитуру шрифта – Times New Roman Cyr.

4.По команде *Формат* – *Абзац* задать следующие параметры:

межстрочный интервал – множитель 1,2;

выравнивание – по ширине.

5.По команде *Сервис* – *Язык* – *Расстановка переносов* установить автоматическую расстановку переносов.

6.Набрать образец текста. Образец содержит один абзац текста, рисунок в виде схемы и маркированный список. Для создания схемы использовать панель *Рисование* (*Вид* – *Панели инструментов* – *Рисование*). После создания схемы провести группировку для того, чтобы вся схема воспринималась как единый графический объект. Для этого выделить всю схему при помощи кнопки *Выбор объекта* панели *Рисование*, нажать на кнопку *Действия* и выбрать команду *Группировать*. Для создания списка использовать команду *Формат* – *Список* – *Маркированный*.

#### **Образец текста**

#### *Информационное письмо*

Методология планирования материальных ресурсов производства (MRP) обеспечивает ситуацию, когда каждый элемент производства, каждая комплектующая деталь находится в нужное время в нужном количестве (рис.4.1).

На основании входных данных MRP-система выполняет следующие операции:

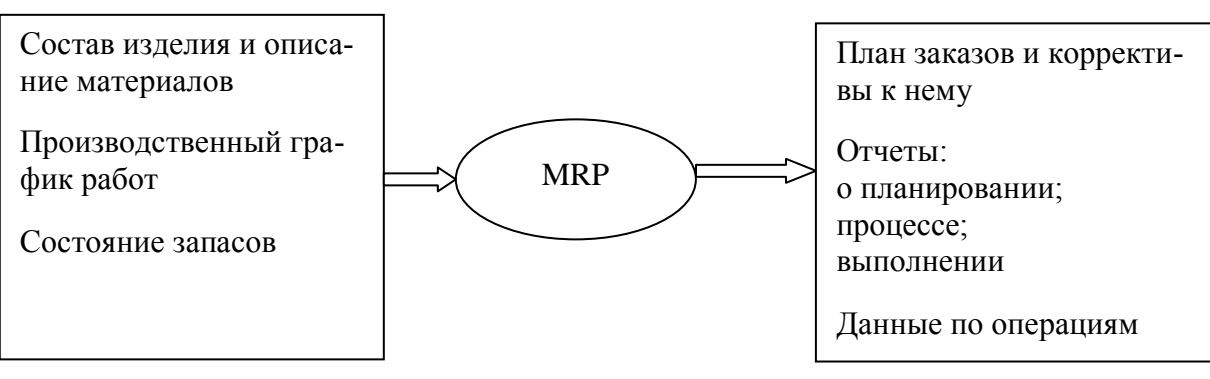

Рис. 4.1. Структурная схема MRP

 определяется количество конечных данных изделий для каждого периода времени планирования;

к составу конечных изделий добавляются запасные части;

 определяется общая потребность в материальных ресурсах в соответствии с ведомостью материалов и составом изделия;

 общая потребность материалов корректируется с учетом состояния запасов для каждого периода времени планирования;

 осуществляется формирование заказов на пополнение запасов с учетом необходимого времени опережения.

7.Проверить введенный текст с точки зрения грамматики командой *Сервис – Правописание*. Исправить все найденные ошибки. Сохранить документ.

**Задание 2.** Приемы работы с многостраничным текстовым документом.

1.Скопировать созданный документ в задании 1 четыре раза, пользуясь пунктами меню *Правка – Копировать* и *Правка – Вставить* или соответствующими кнопками на панели инструментов.

Выполнить принудительное разделение на страницы после каждого информационного письма клавишами [Ctrl + Enter]. В результате этих действий каждое информационное письмо будет располагаться на новой странице.

Задать нумерацию страниц (вверху страниц, справа) командой *Вставка – Номера страниц*.

2.Отформатировать первый абзац текста каждого информационного письма командами *Формат – Абзац* следующим образом:

1-е письмо: шрифт Times New Roman Cyr, 12, с красной строкой (отступом); выравнивание – по ширине;

2-е письмо: шрифт Arial Cyr, 14, с висячей строкой (выступом); выравнивание – по левой границе; абзацные отступы – по 2 см слева и справа;

3-е письмо: шрифт Times New Roman Cyr, 10, первая строка абзаца без отступа и выступа; выравнивание – по ширине;

4-е письмо: фрагмент отформатировать, как во втором письме, пользуясь режимом *Формат по образцу*, который вызывается кнопкой на панели инструментов.

5-е письмо: первый абзац отформатировать, как в третьем письме, пользуясь режимом *Формат по образцу.*

3.Задать стиль заголовков на каждой странице, используя шаблоны стилей. Для этого выделить заголовок и командой *Формат – Стиль* задать стиль *Заголовок 2.*

4.Создать оглавление документа. Установить курсор в самое начало документа, выполнить команду *Вставка – Оглавление и указатели*. Используя оглавление, перейти на третью страницу документа.

5.После первого письма поместить закладку, используя команду *Вставка* – *Закладка*, с именем *Письмо1*. Имя закладки не должно содержать пробелы.

6.Установить курсор в конце третьего письма. Поставить обычную сноску внизу документа с текстом *Третье письмо.* 

7.Вставить в конце каждого письма свою фамилию, имя и отчество, пользуясь командами *Сервис – Автозамена*. Предварительно выполнить следующие действия:

а)командой *Сервис* – *Автозамена* активизировать диалоговое окно *Автозамена*;

б) в поле *Заменить* ввести символ наклонной черты ( \ );

в) в поле *На* набрать полностью свою ФИО;

г) нажать кнопки *Добавить*, *ОК*.

Перейти к первому абзацу с помощью закладки через команды *Правка –*

### *Перейти - Закладка – Письмо1.*

Ввести с клавиатуры символ ( \ ) – появятся Ваши ФИО. Далее поставить ФИО после каждого письма.

8.Пользуясь командой *Формат – Регистр*, переформатировать текст первого абзаца каждого письма следующим образом:

письмо 1 – Все прописные;

письмо 2 – Все строчные;

письмо 3 – Начинать с прописных;

письмо 4 – Изменить регистр;

письмо 5 – Как в предложениях.

9.Сохранить созданный документ с типом файла «Web-страница». Закрыть документ и вновь открыть его. Обратите внимание, что документ открывается в обозревателе Internet Explorer.

#### **Дополнительные задания**

**Задание 3.** Оформить схемы по образцу.

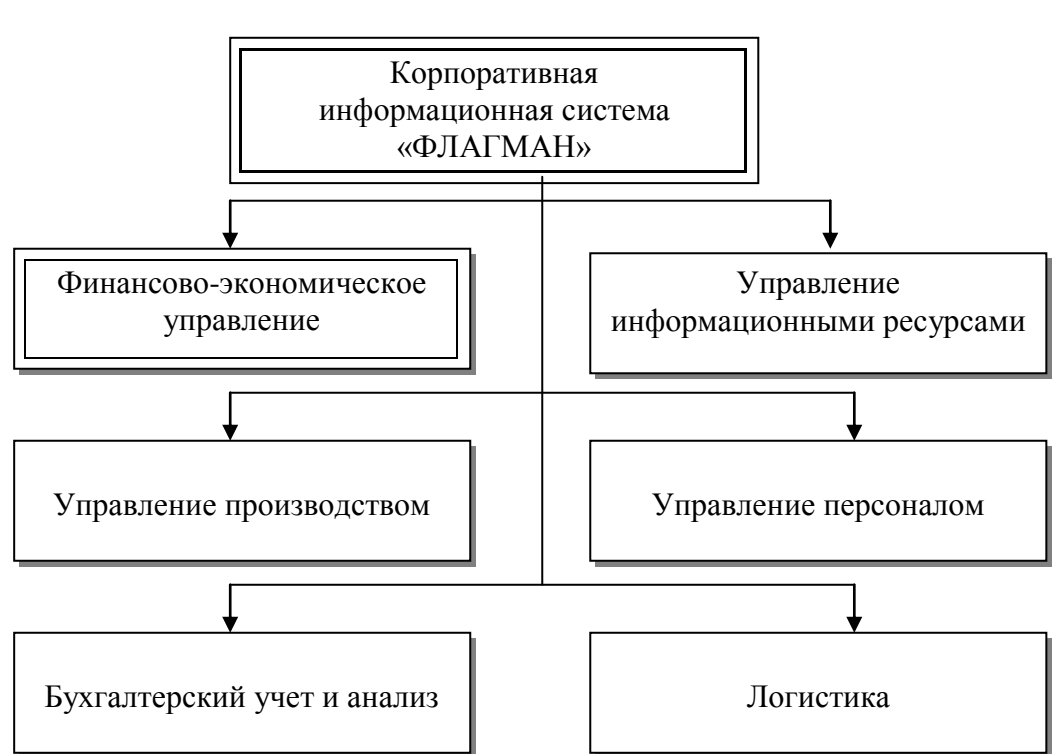

Схема 1

Схема 2

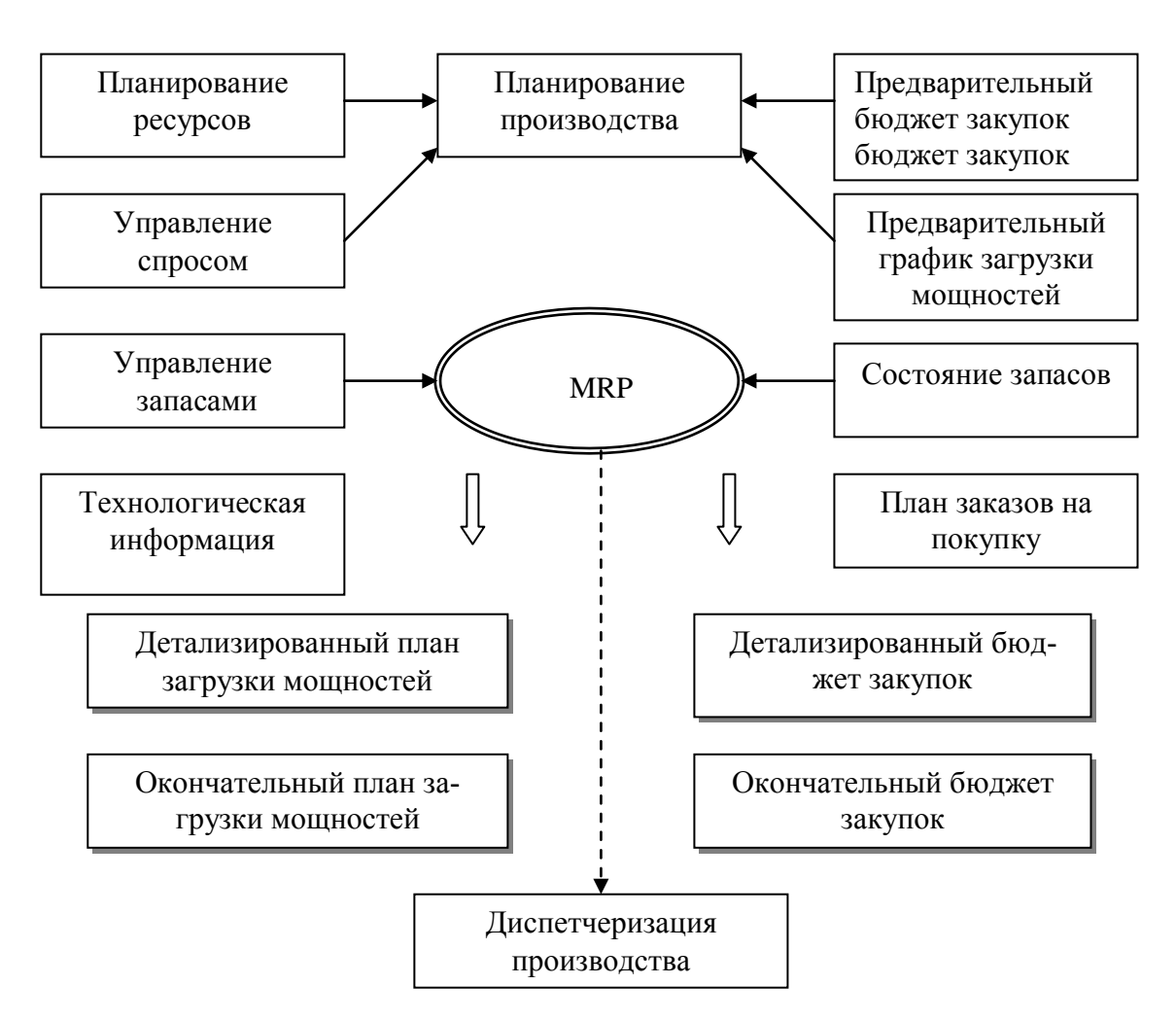

Схема 3

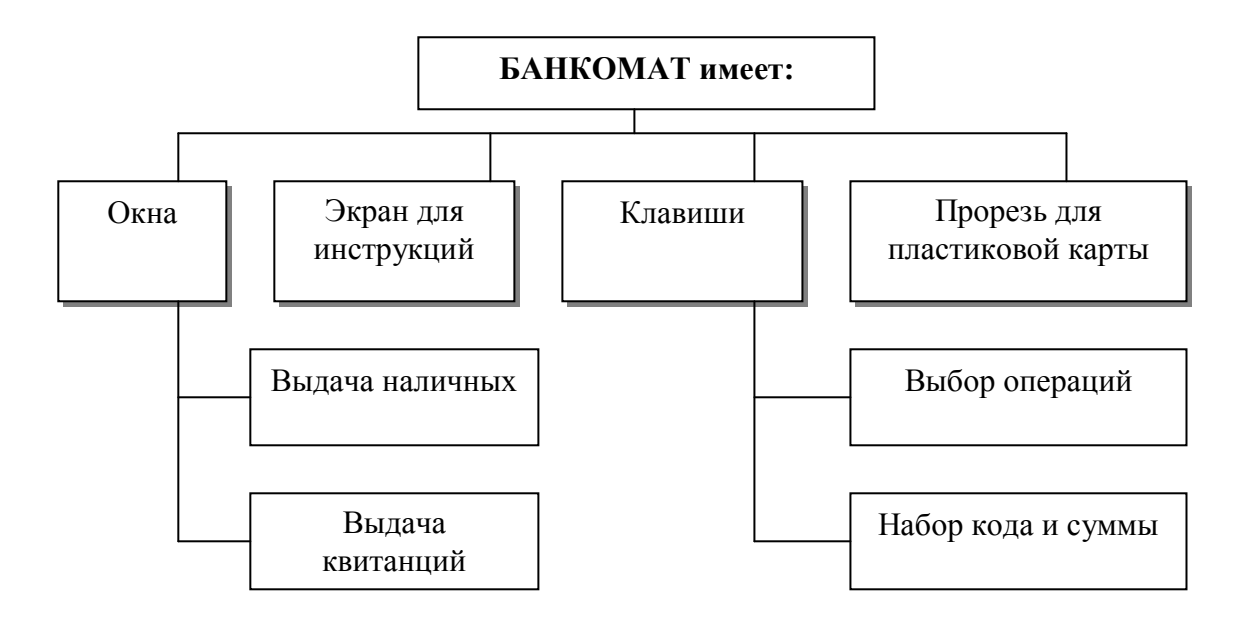

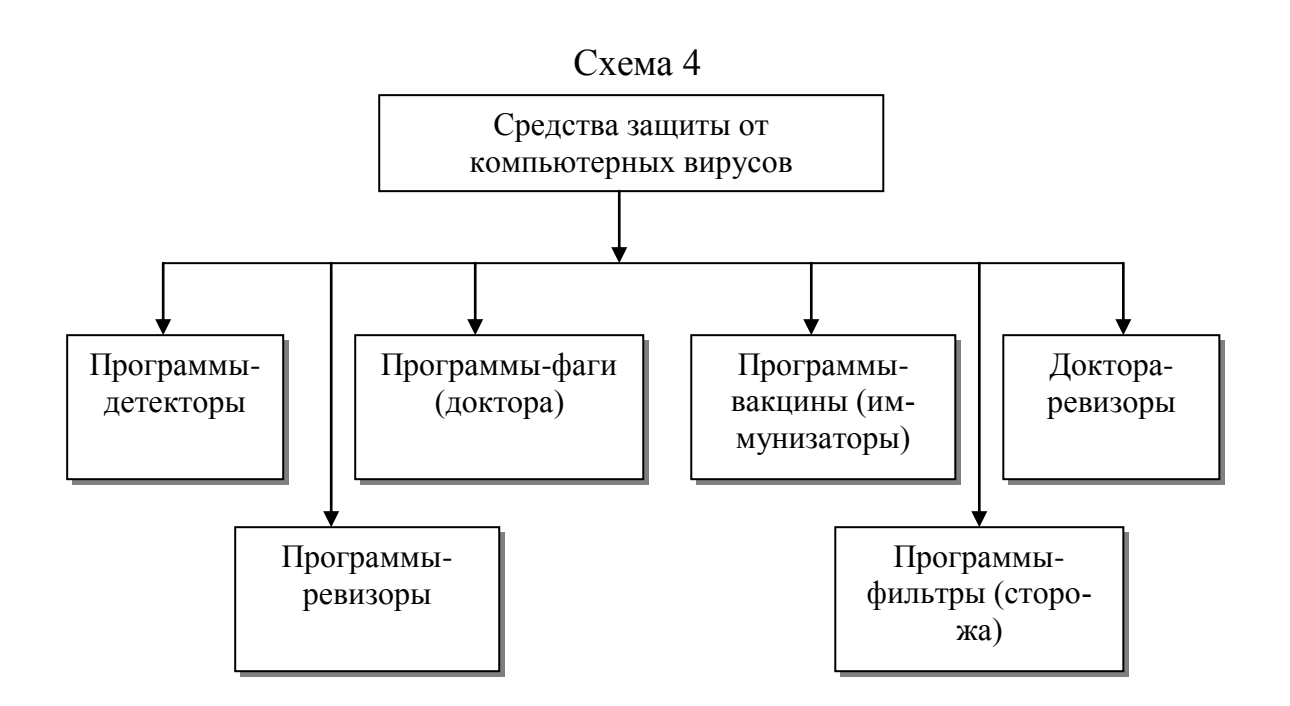

**Задание 4.** Оформить документ по образцу.

Kommtromep – amo ydobho dra pabomuu

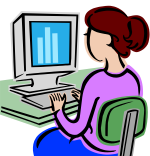

Элементарные операции информационного процесса включают:

- сбор, преобразование информации, ввод в компьютер;
- передачу информации;
- хранение и обработку информации;
- предоставление информации пользователю.

Все персональные компьютеры (ПК) можно разделить на несколько категорий:

 мобильные компьютеры – карманные (ручные) и блокнотные, или планшетные ПК (ноутбук), а также телефоны-компьютеры;

 базовые настольные ПК – универсальные компьютеры и ПК для «цифрового дома»;

 специализированные ПК – сетевые компьютеры, рабочие станции и серверы высокого уровня;

суперкомпьютерные системы.

Пути развития традиционной индустрии информационных технологий намечают корпорации Microsoft и Intel. Некий усредненный компьютер согласно стандарту РС 2001 имеет следующие параметры:

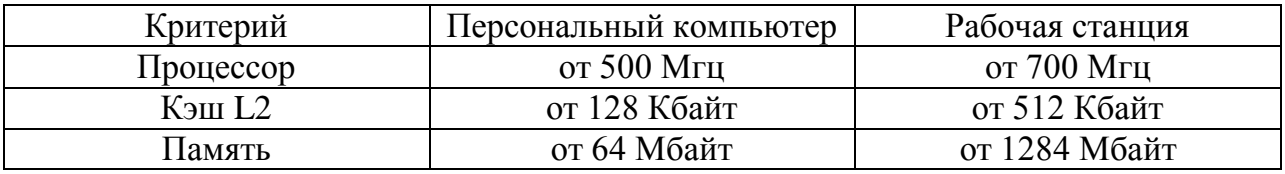

**Задание 5.** Оформить схемы по образцу. Схема 1

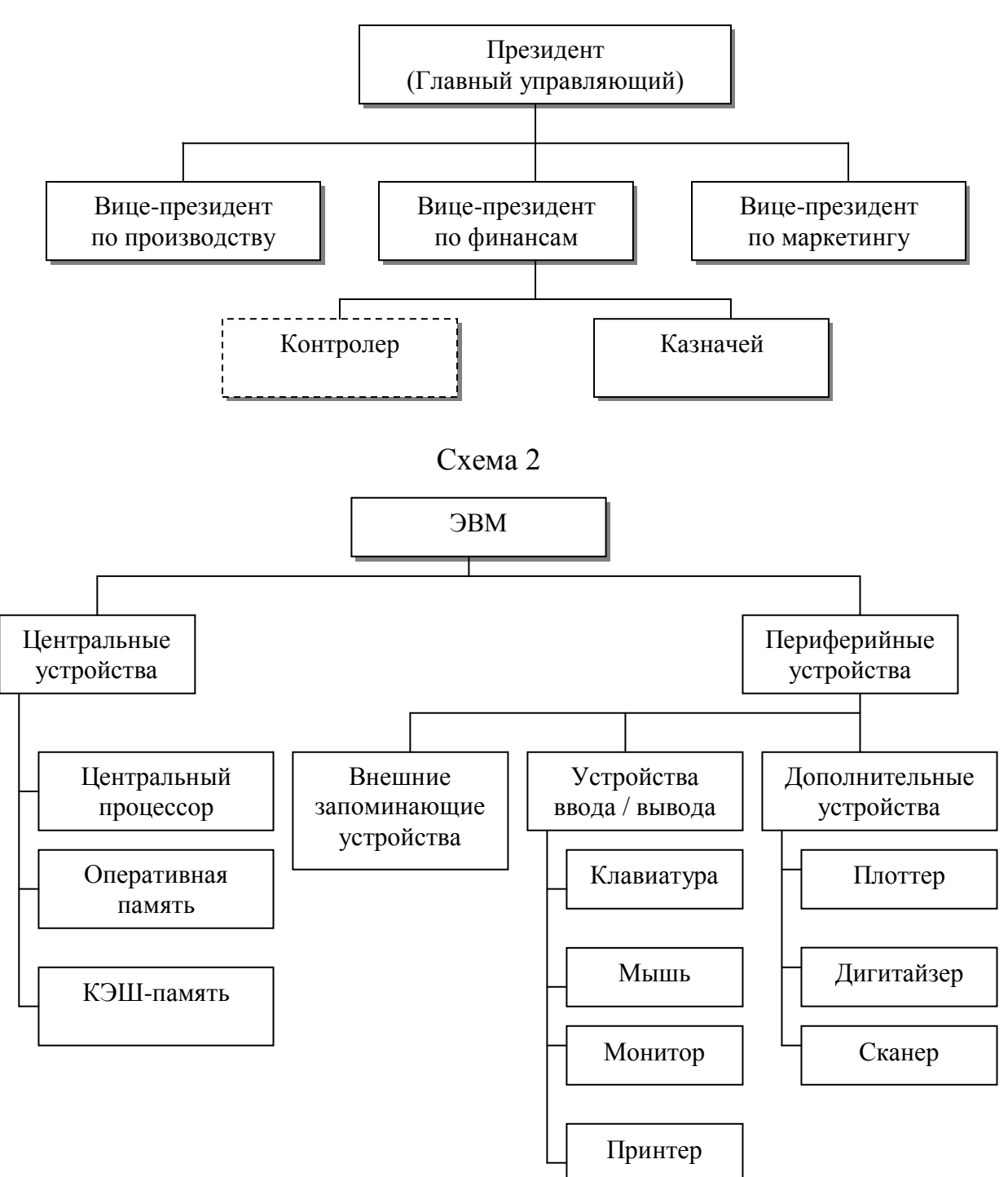

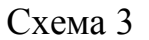

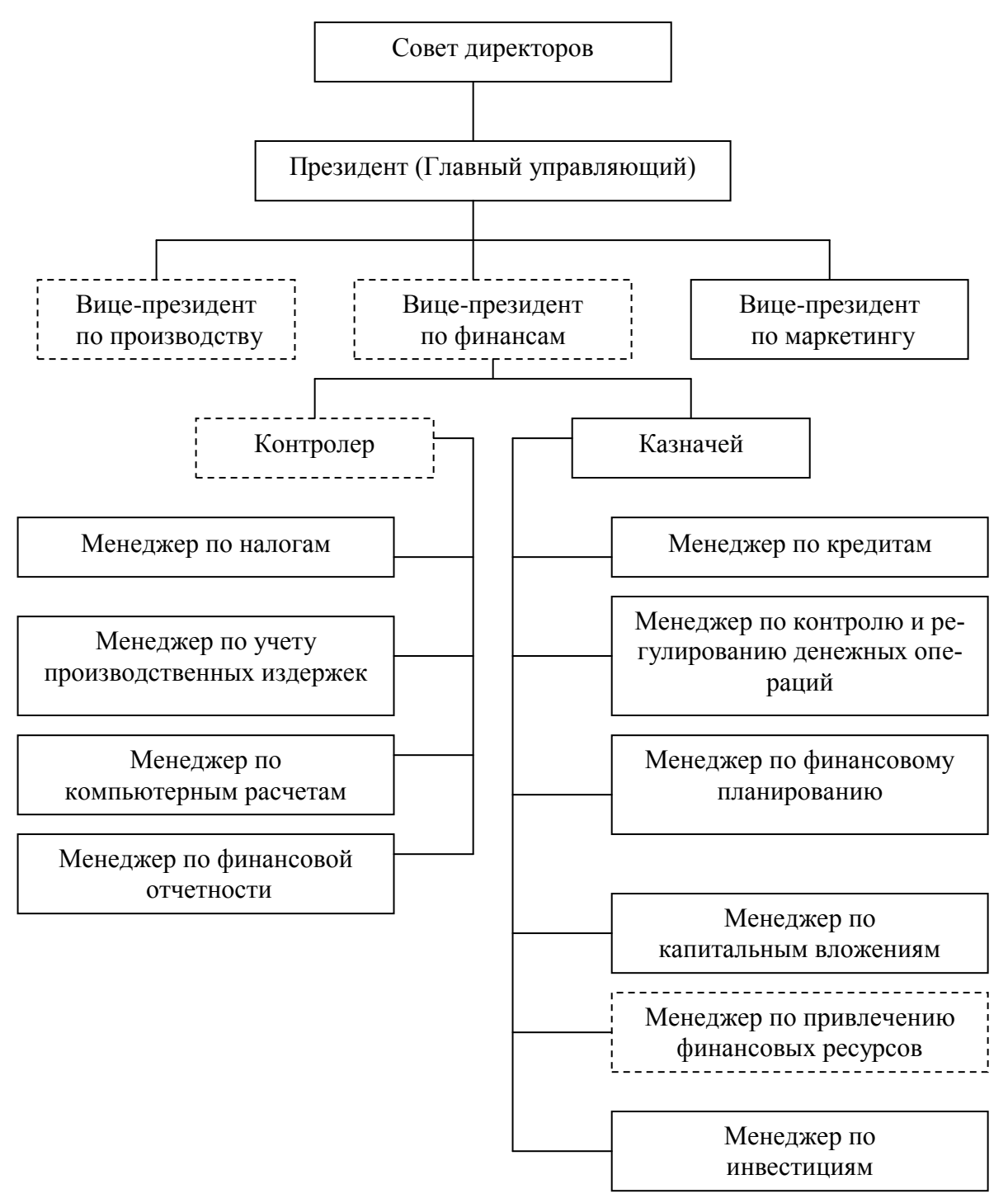

# ЛАБОРАТОРНАЯ РАБОТА 12

# **КОМПЛЕКСНОЕ ИСПОЛЬЗОВАНИЕ ВОЗМОЖНОСТЕЙ MS WORD ДЛЯ СОЗДАНИЯ ДОКУМЕНТОВ**

**Цель работы**: Закрепление и проверка навыков создания комплексных текстовых документов.

**Задание 1**. Создать документ по образцу.

Попытка сжать настольный компьютер до размеров плитки шоколада дала рождение новому классу компьютеров –

# **КАРМАННЫХ ПЕРСОНАЛЬНЫХ КОМПЬЮТЕРОВ (КПК)**

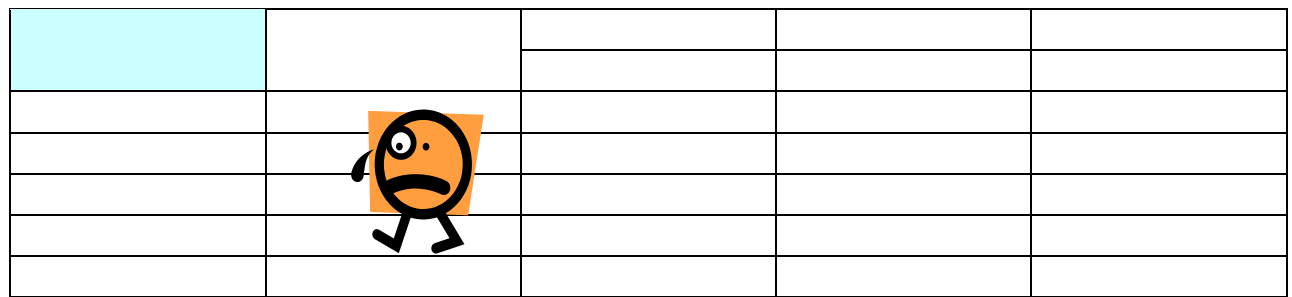

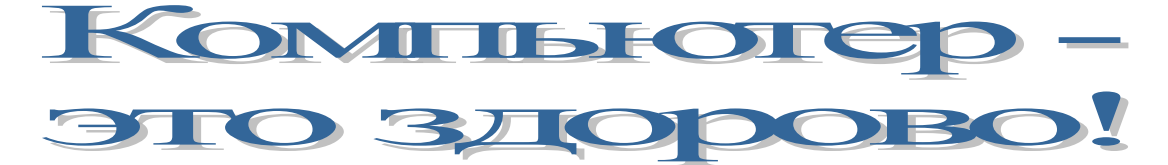

- Вычислительная техника является определяющим компонентом таких составляющих научно- технического прогресса, как робототехника и гибкие производственные системы, автоматизированные системы проектирования и управления. С широким внедрением вычислительной техники в народное хозяйство связывается возможность перевода его на путь интенсивного развития.
- Миниатюрная вычислительная машина (микропроцессор) становится составной частью практически любого прибора, устройства, агрегата.
- Нет ни одной отрасли промышленности, где применение вычислительной техники не сулило бы существенного выигрыша в эффективности производства, совершенствования качества выпускаемой продукции.
- С широким использованием вычислительной техники связываются планы по коренному совершенствованию систем телевизионной и телефонной связи, медицинского обслуживания населения, образования.

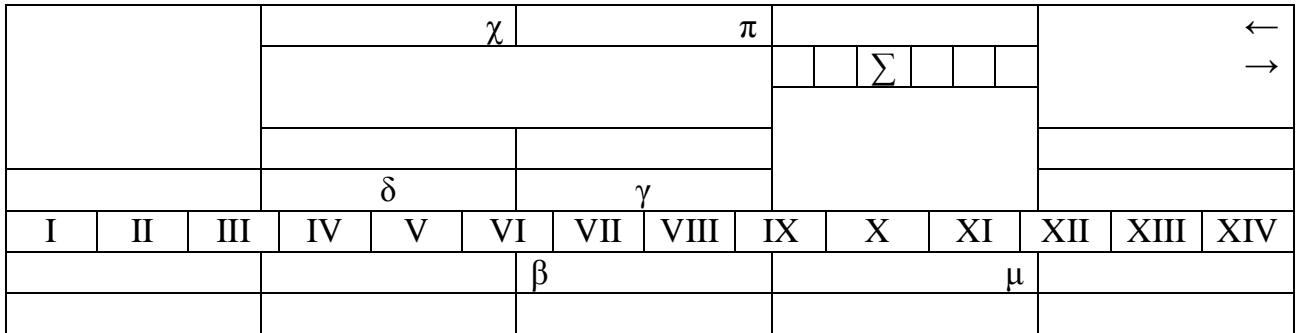

- Вычислительная техника является определяющим компонентом таких составляющих научно-технического прогресса, как робототехника и гибкие производственные системы, автоматизированные системы проектирования и управления.
	- С широким внедрением вычислительной техники в народное хозяйство связывается возможность перевода его на путь интенсивного развития.
	- Миниатюрная вычислительная машина (микропроцессор) становится составной частью практически любого прибора, устройства, агрегата.
- Нет ни одной отрасли промышленности, где применение вычислительной техники не сулило бы существенного выигрыша в эффективности производства, совершенствования качества выпускаемой продукции.
- С широким использованием вычислительной техники связываются планы по коренному совершенствованию систем телевизионной и телефонной связи, медицинского обслуживания населения, образования.

**Задание 2.** Создать документ по образцу и произвести форматирование текста по всем вариантам, приведенным в таблице.

# ГРАФИЧЕСКИЙ РЕДАКТОР PAINT

Программа Paint – сравнительно простой графический редактор, который входит в комплект поставки Windows.

Программа Paint позволяет создавать и редактировать произвольные рисунки, схемы, чертежи, диаграммы, надписи, вставлять и редактировать готовые объекты, созданные в других приложениях.

Программа Paint является редактором растрового типа: графическое изображение в нем строится из отдельных точек – пикселей.

Кроме растровых редакторов, для создания графических объектов используются также графические редакторы векторного типа. Векторные изображения существуют в виде набора математических формул, которые описывают отдельные элементы рисунка. Векторная графика легко масштабируется без потери качества изображения, тогда как при увеличении растрового рисунка его очертания могут принять грубый ступенчатый характер из-за увеличения размеров составляющих его точек.

Процесс рисования в программе Paint осуществляется с помощью специального Набора инструментов и цветовой Палитры. Набор инструментов и Палитру цветов можно перемещать по экрану с помощью мыши. Выбор инструмента и цвета символа осуществляется щелчком левой кнопки мыши. Для выбора цвета фона и окраски цветом фона используется правая кнопка мыши.

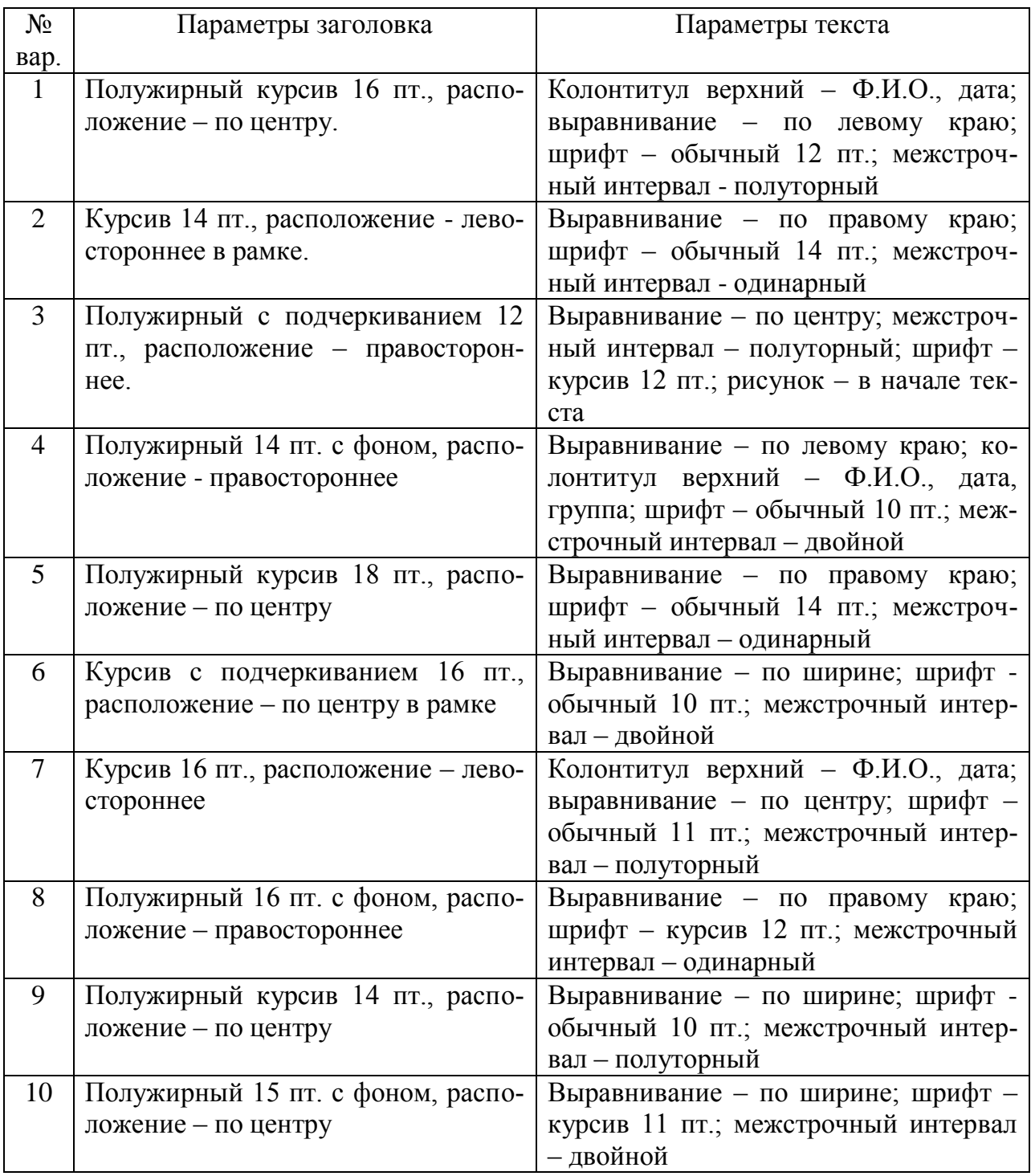

**Задание 3.** Создать меню студенческого кафе по образцу.

# Клуб-кафе «Три студента»

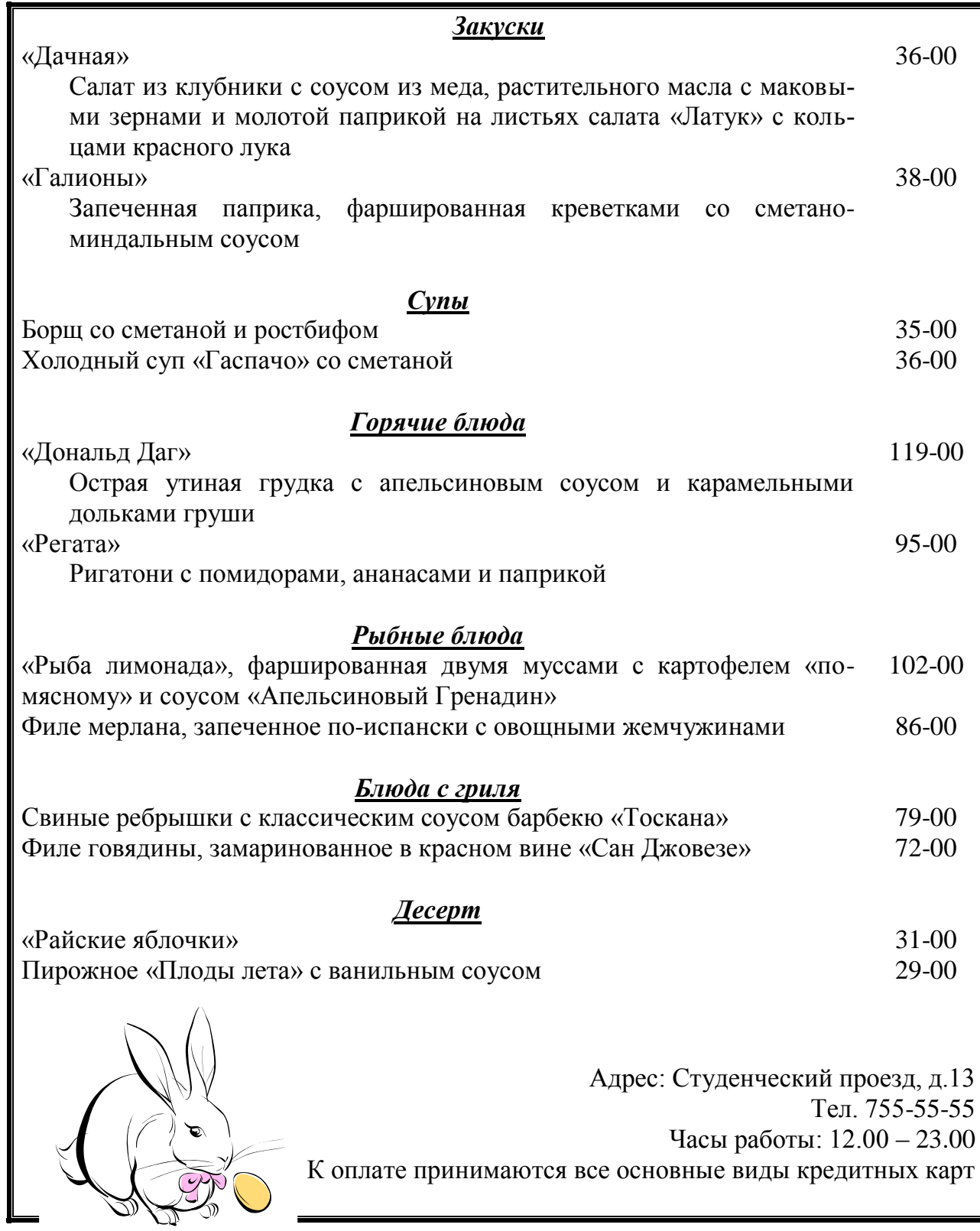

**Задание 4.** Создать схему, отражающую процесс аудита в упрощенном варианте.

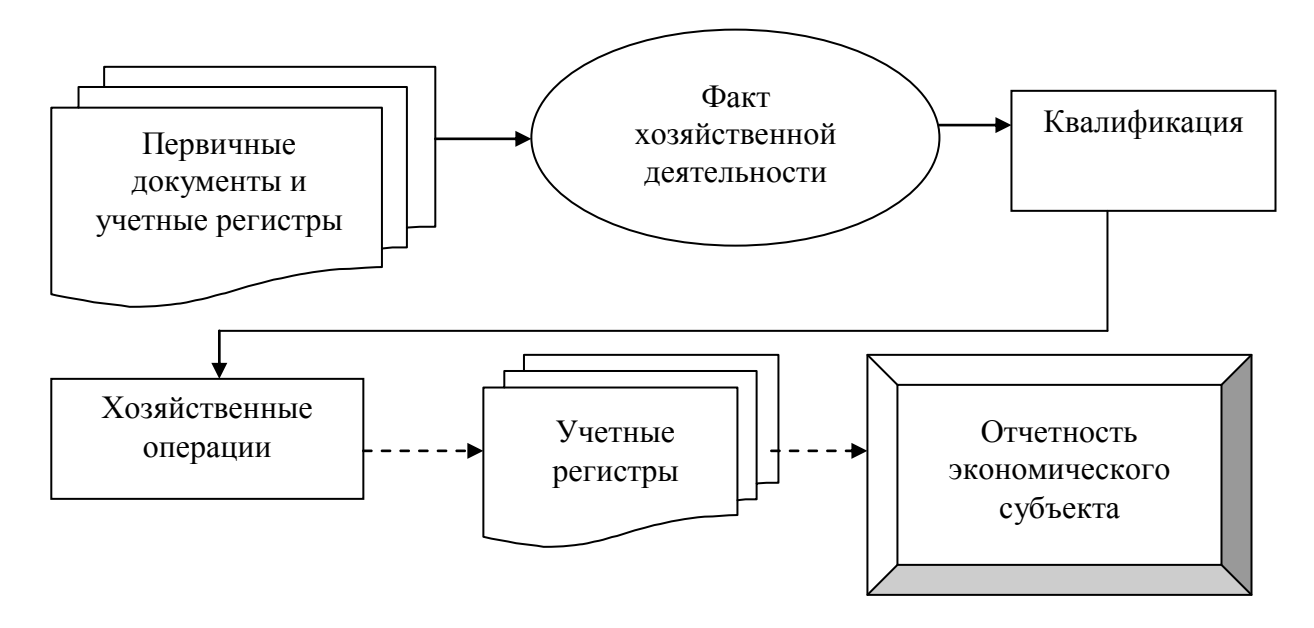

**Задание 5.** Оформить схему по образцу.

Источники информации программного комплекса

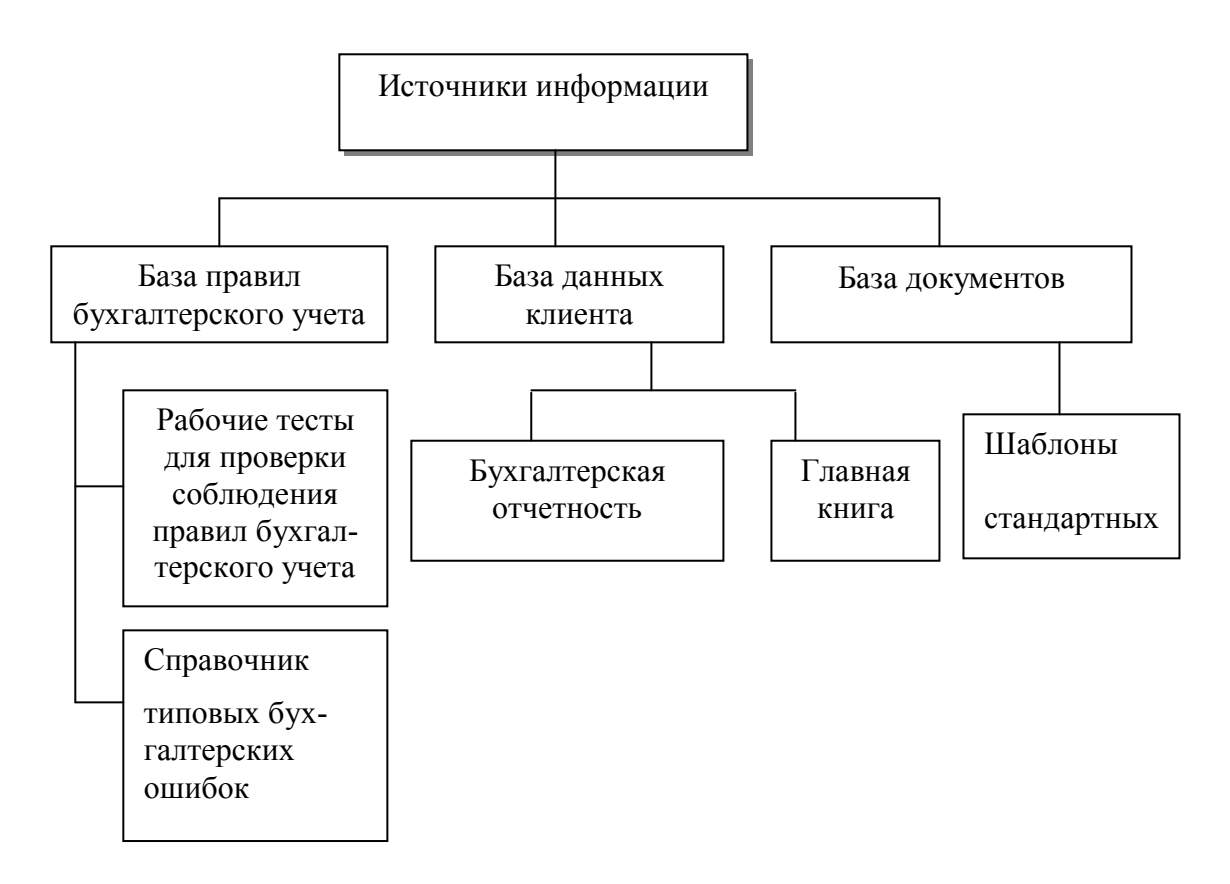

**Задание 6.** Создать документ, отражающий оформительские возможности редактора.

# **ВОЗМОЖНОСТИ РЕДАКТОРА MS WORD**

Этот замечательный редактор предоставляет разнообразие возможностей для пользователя.

Можно менять размер шрифта от 8 до  $\sqrt{2}$ 

Можно писать **жирным шрифтом**, *курсивом* и *подчеркиванием!*

Можно выравнивать текст по левому краю

По центру

По ширине без отступа

И с отступом, величину которого можно менять. Можно менять шрифты:

Информатика

# Информатика

Информатика

Информатика

# Информатика

Шрифты в редакторе представлены в большом

разнообразии!

**Можно вставить таблицу:**

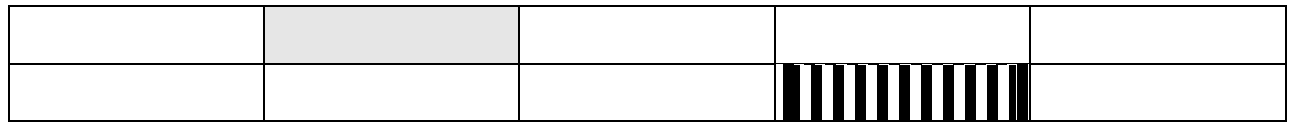

Можно вставить рисунок, а также

разные линии и геометрические фигуры:

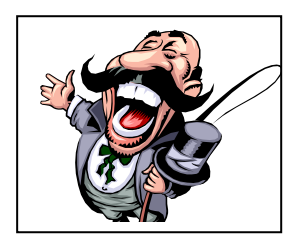

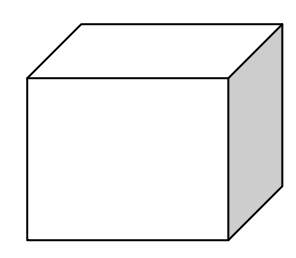

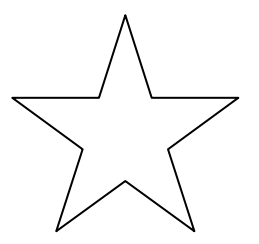

По правому краю

и символы:

⇒ ★ ★ ↓ 12 个

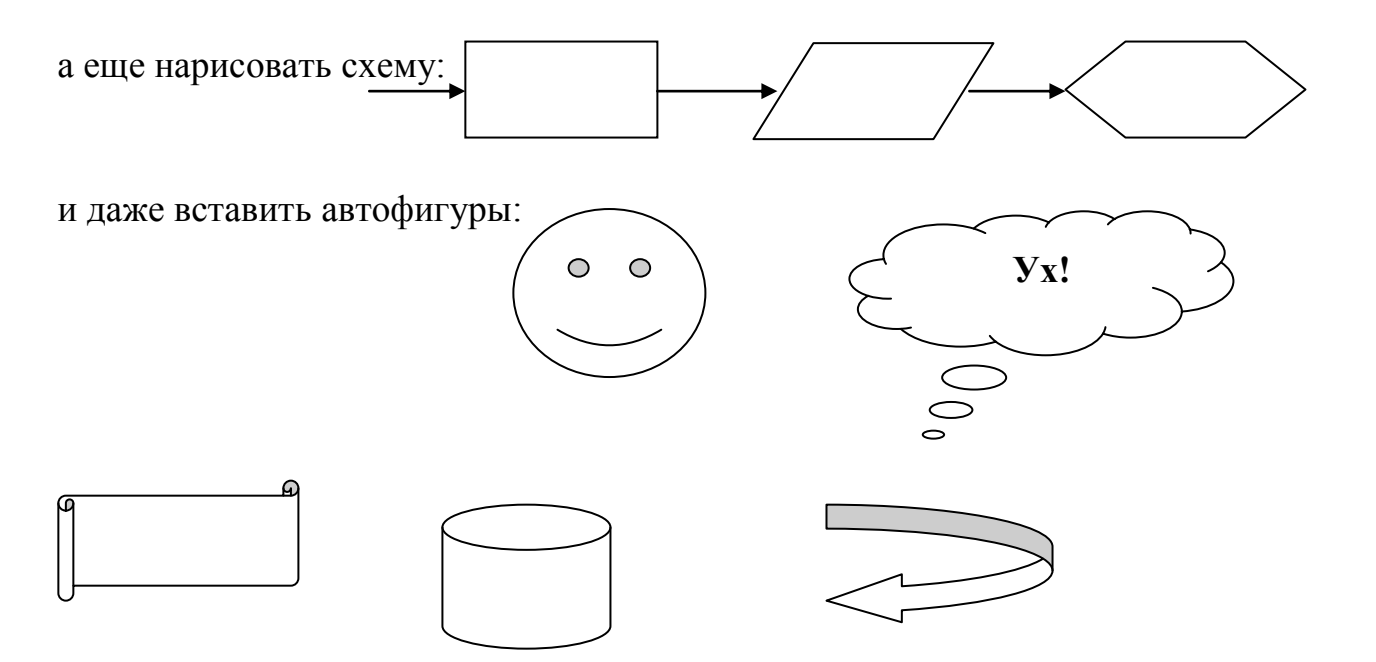

**Задание 7.** Оформить рекламно-информационное письмо.

Логотип фирменного знака создать в графическом редакторе Paint и скопировать в текстовый документ.

#### **Образец письма**

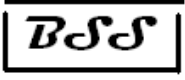

*Банк'с Свифт Системс*

Москва, пр-т Вернадского, д.53, Бизнес-Центр «Дружба», 11 этаж Тел.: (495) 432-57-79, 432-57-80 Факс: (495) 432-99-17 E-mail: root@bssys.com

# **Конструктор систем ЗАЩИЩЕННОГО ЭЛЕКТРОННОГО ДОКУМЕНТООБОРОТА**

# **Единая Корпоративная Система Электронных Расчетов BS-Client v.2.2.**

**BS-Client** представляет собой открытую систему построения комплексного удаленного документооборота банка. Администрирование системы не усложняется при увеличении числа удаленных пунктов. Действительно, будучи один раз установлена у клиента, система может обновлять сама себя удаленно по командам из банка.

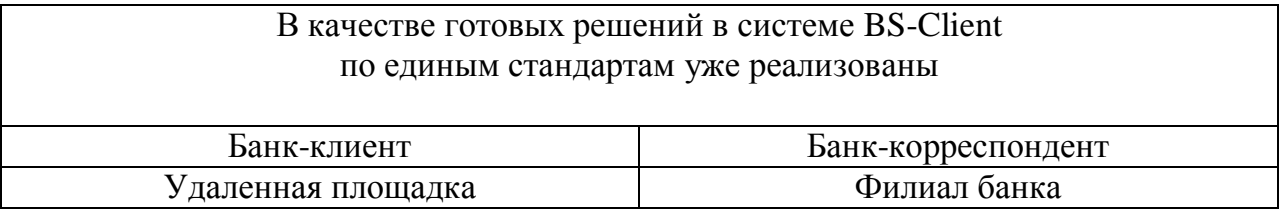

Для вашего удобства приведено оглавление, чтобы можно было ознакомиться со всем материалом или только с особенно интересующим параграфом 14 – «Наглядные схемы».

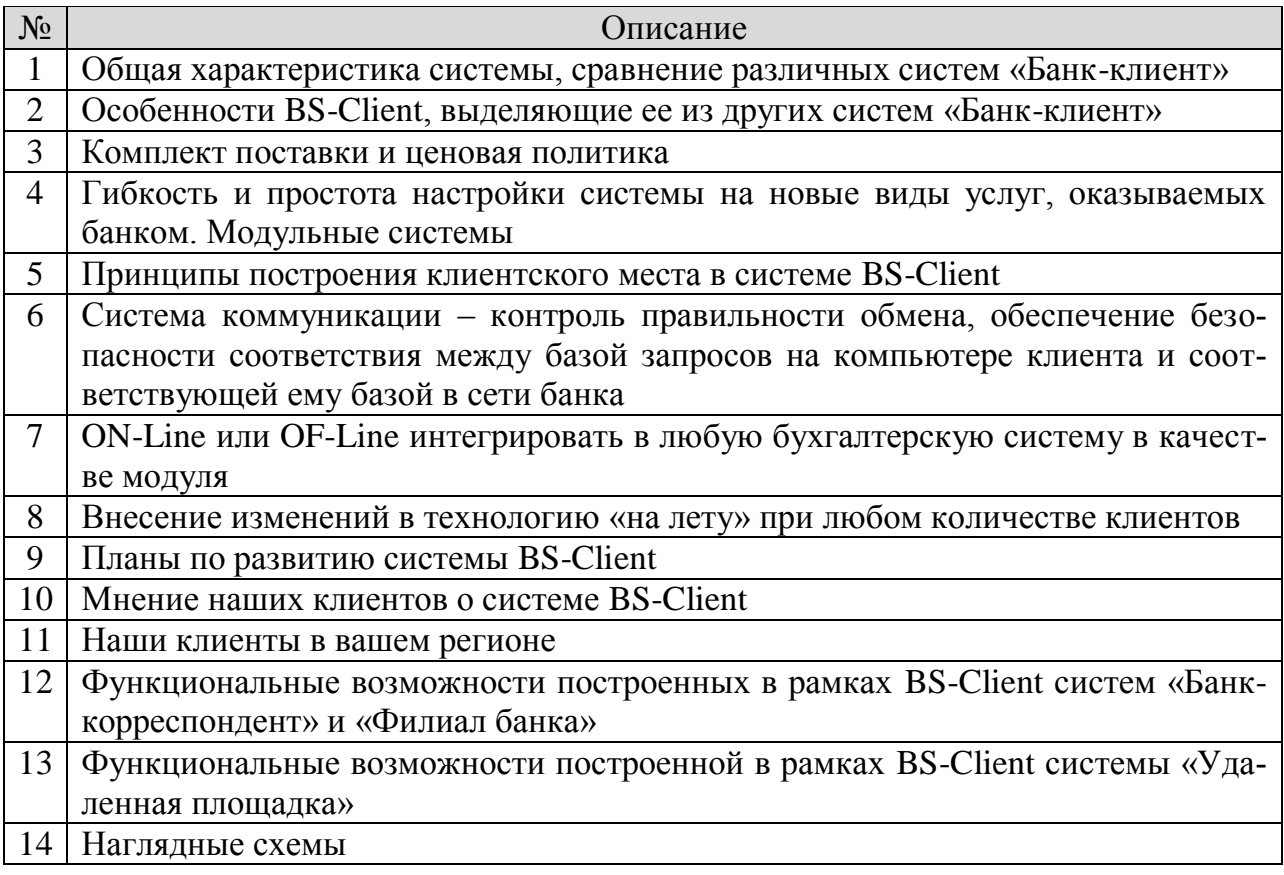

### **Задание 8.** Создать рекламный проспект по образцу.

#### **Полноцветный цветной принтер**

**EPSON STYLUSTM** color **640**

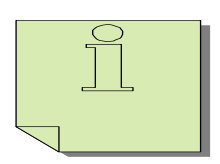

Принтер с фотографическим качеством печати 1'440 dpi, который не истощит Ваш бумажник

Высококачественный цветной принтер для домашнего и офисного использования

Если Вы ищете высококачественный цветной принтер для домашнего либо офисного использования, для покупки которого не хотелось бы платить излишне высокую цену, мы можем удовлетворить Ваш запрос. Мы производим новые принтеры EPSON STYLUS COLOR 640, обладающие превосходным фотореалистическим качеством печати при разрешении 720…1'440 dpi, и продаем их по цене, доступной практически для каждого пользователя! Принтер EPSON STYLUS COLOR 640 в сочетании с фирменной системой воспроизведения изображений PerfectPicture<sup>TM</sup> Imaging System и очень легким в использовании драйвером – это именно то техническое средство, появление которого Вы давно ждали.

### Превосходное качество печати с разрешением 1'440 dpi

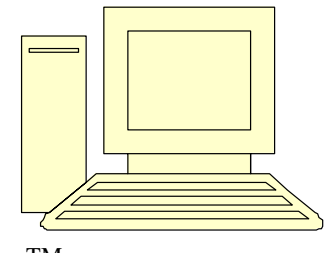

Благодаря запантетованной системе воспроизведения изображений PerfectPicture<sup>TM</sup> Imaging System принтер EPSON STYLUS COLOR 640 выдает отпечатки непревзойденного фотореалистического качества. Он оснащен прецизионной печатающей головкой Micro Pie-

zo для печати изображений с высоким разрешением (до 1'440 dpi) и выполняет незаметные глазу переходы полутонов благодаря нашей гордости – системе растрирования AcuPhotoHalftoning<sup>TM</sup>. Быстросохнущие чернила QuickDry создают сочные и стойкие цвета. Даже на простой бумаге принтер делает отпечатки с высоким разрешением до 720 dpi, которые поразят Вас превосходным качеством и передачей мельчайших деталей.

Всегда прекрасные результаты!

#### **Библиографический список**

1. Каймин, В.А. Информатика: Практикум на ЭВМ: учебное пособие /В.А. Каймин, Б.С. Касаев. – М.: ИНФРА-М, 2006.– 216с.

2. Ляхович, В.Ф. Основы информатики / В.Ф.Ляхович. – Ростов-н/Д: Феникс, 2008. – 715 с.

3. Пакеты программ офисного назначения / под ред. С.В.Назарова. – М.: Финансы и статистика, 2004. – 121 с.

4. Лабораторный практикум по информатике: учебное пособие для вузов / В.С. Микшина, Г.А. Еремеева, Н.Б. Назина и др./ под ред. В.А. Острейковского.– М.: Высшая школа, 2005.– 376с.: ил.

# **СОДЕРЖАНИЕ**

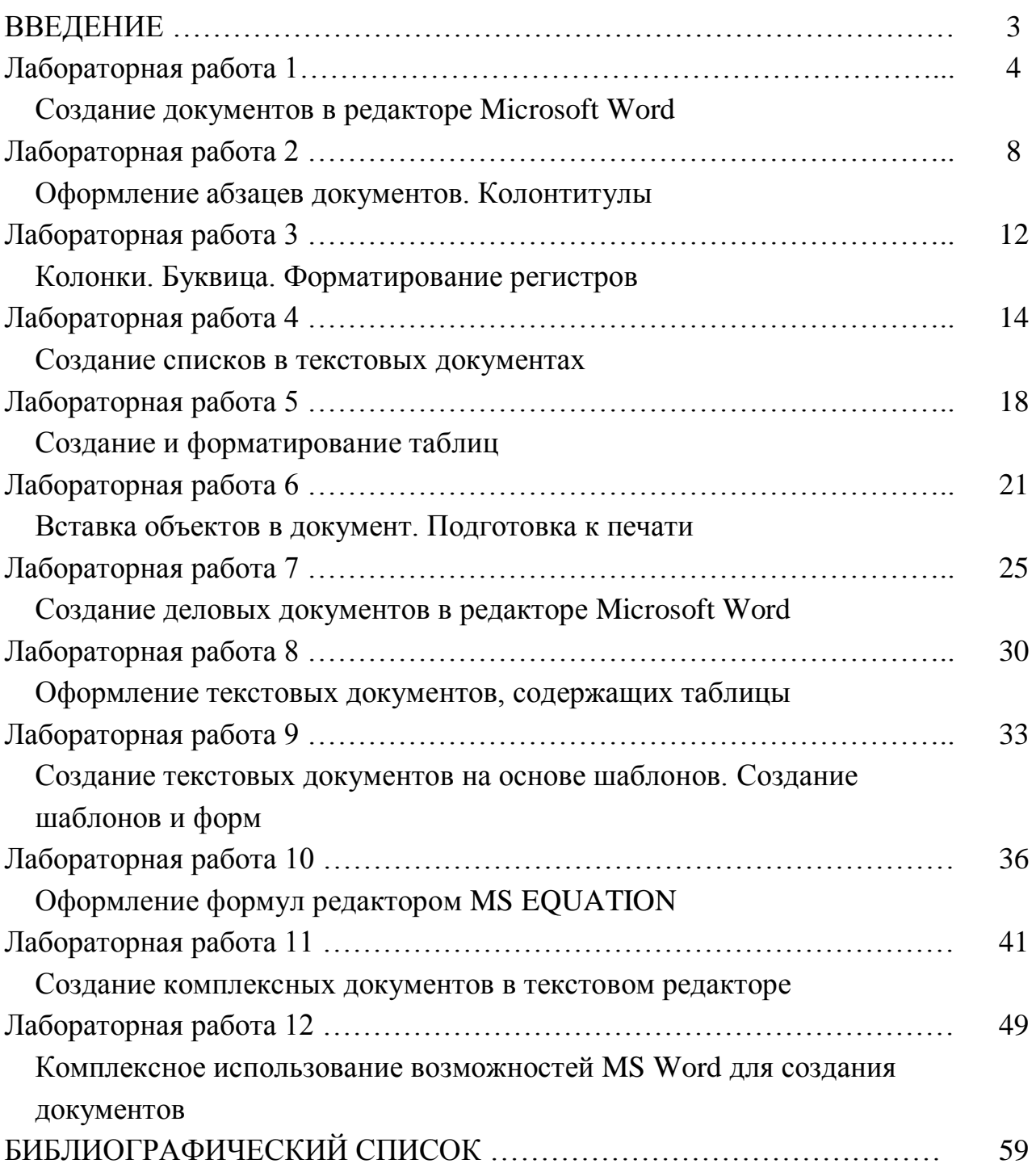

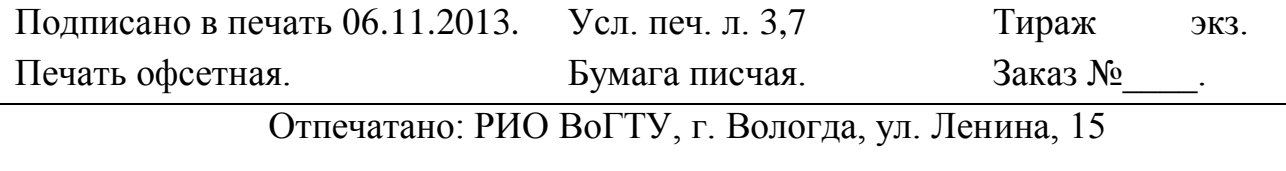